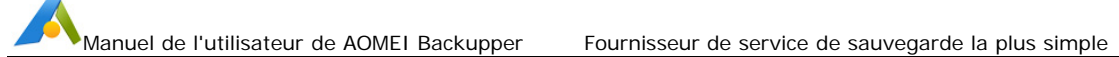

# **AOMEI® Backupper**

# **Manuel de l'utilisateur**

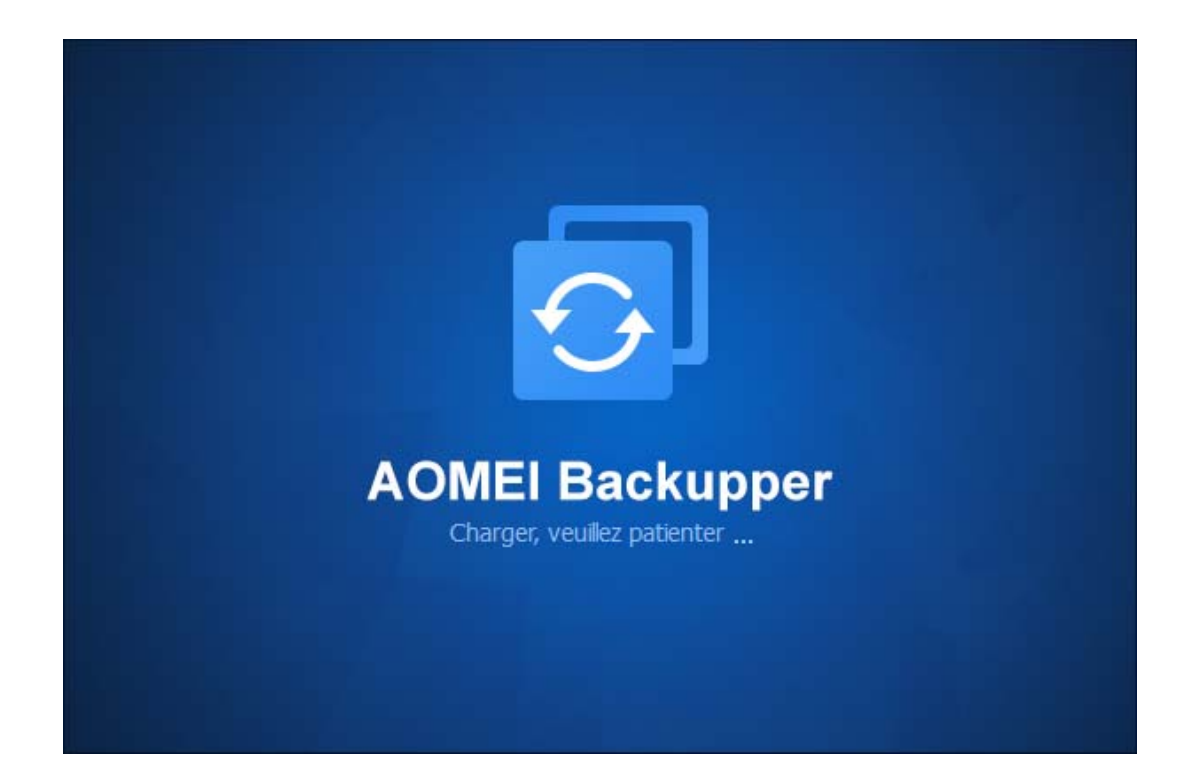

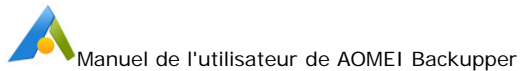

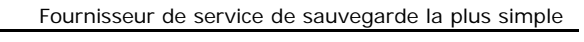

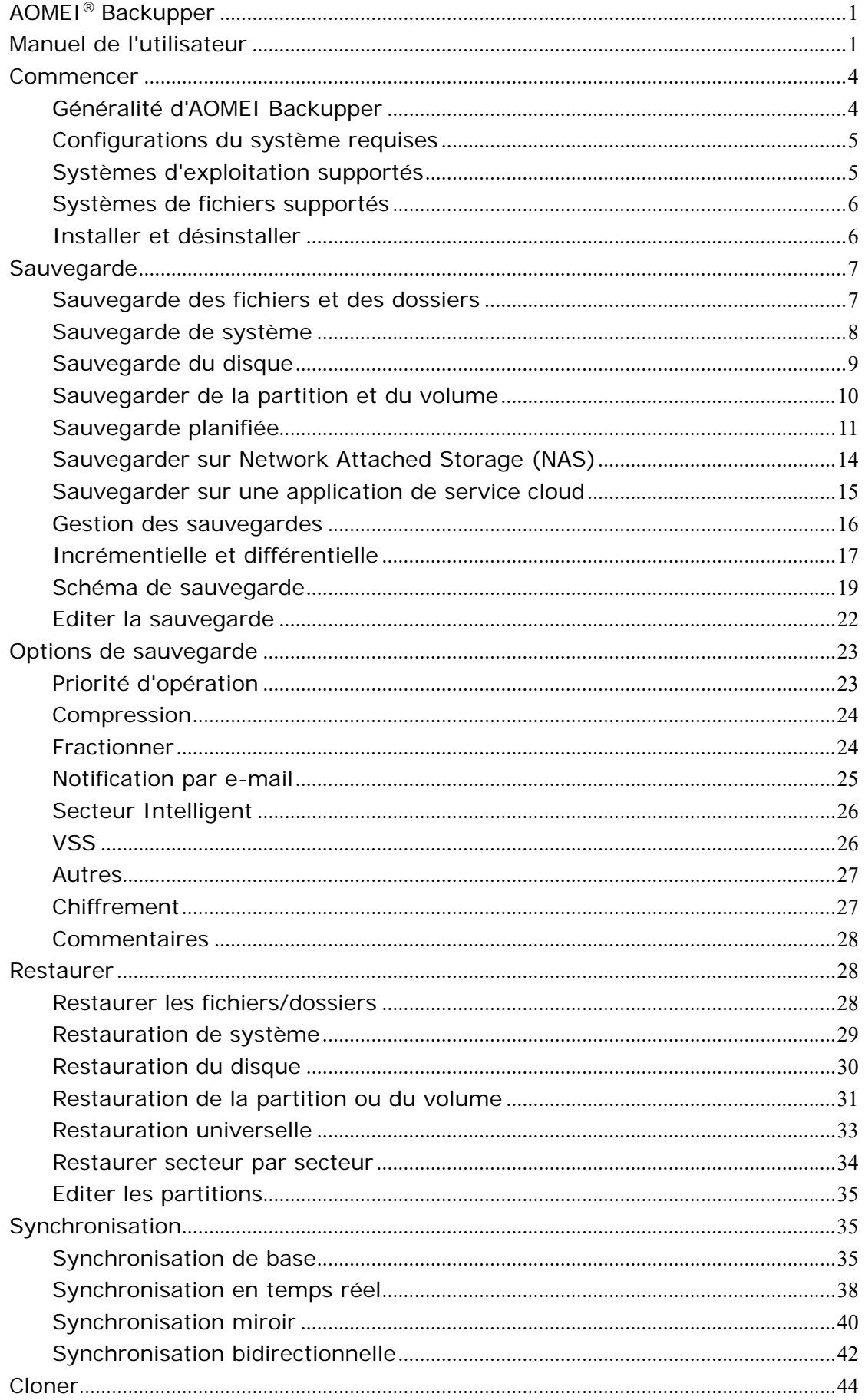

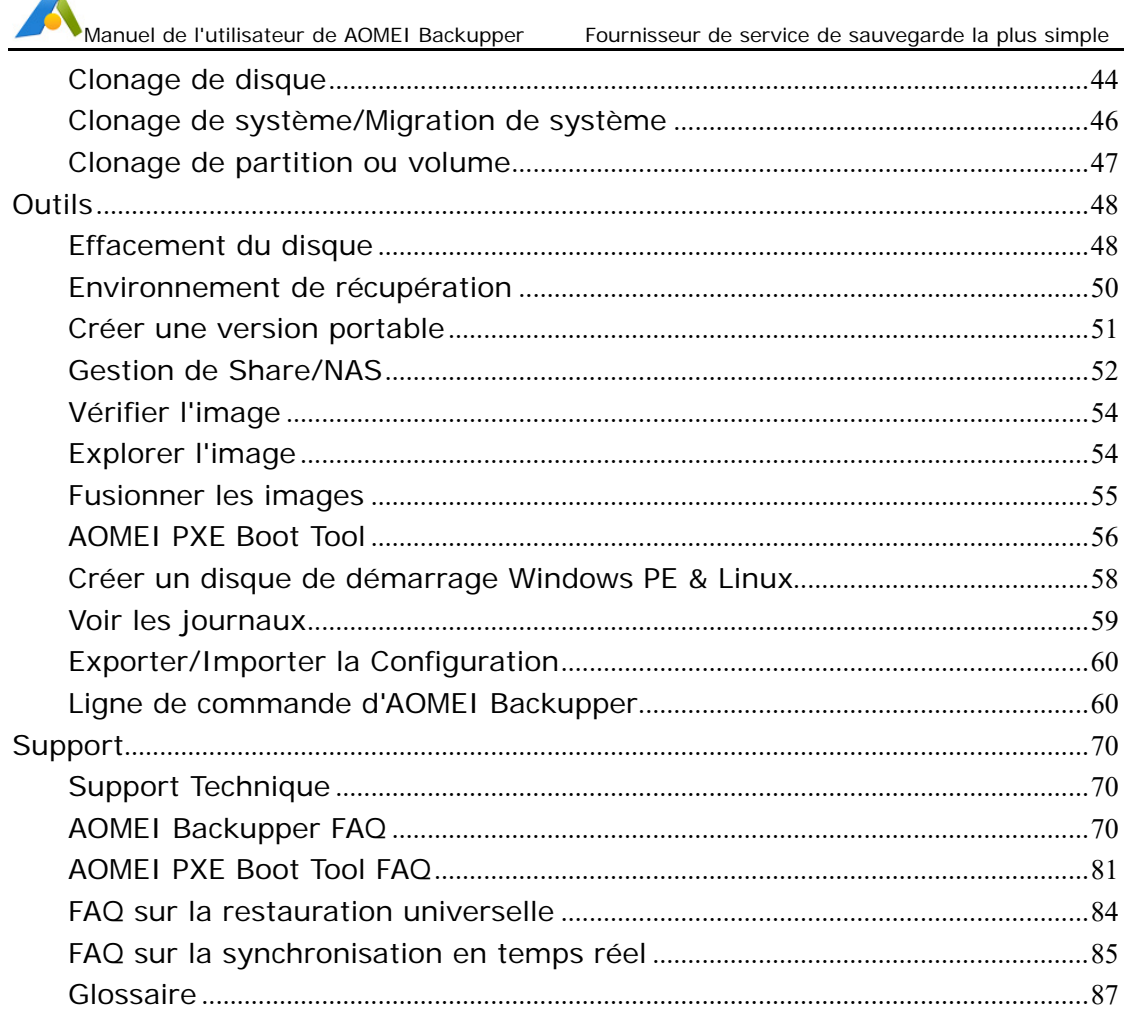

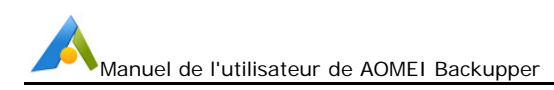

# **Commencer**

Cette section contient les principales caractéristiques d'AOMEI Backupper, le système va exécuter les systèmes de fichiers, les systèmes d'exploitation et le support de stockage pris en charge pour vous aider à commencer facilement votre expérience avec AOMEI Backupper. Avant l'utilisation, prenez le temps de vous familiariser avec les caractéristiques de Backupper puissantes et complètes.

### **Généralité d'AOMEI Backupper**

AOMEI Backupper est un logiciel de sauvegarde et de restauration. Il vous permet de sauvegarder vos fichiers, dossiers, disques durs, partitions, volumes dynamiques, applications et disques systèmes, ainsi que de les restaurer s'il y a une perte de données. AOMEI Backupper inclut une image de disque et un outil de clonage qui peuvent être utilisés pour créer une image exacte de votre disque dur et du système d'exploitation entier, et pour migrer vers un autre disque dur si désiré, pour Windows 11,10, 8.1, 8, 7, XP, Vista et Windows Server 2003, 2008, 2012, 2016.

### **Caractéristiques Principales**

- o Sauvegarde des fichiers et des dossiers
- o Sauvegarde du système
- o Sauvegarde du disque
- o Sauvegarde de la partition
- o Synchronisation des fichiers
- o Sauvegarde planifiée
- o Sauvegarde incrémentielle&différentielle
- o Sauvegarder les volumes de disque dynamique
- o Sauvegarder sur NAS
- o Restauration des fichiers et des dossiers
- o Restauration du système

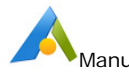

- o Restauration du matériel différent
- o Restauration de la partition et du disque
- o Clonage du disque
- o Clonage de la partition
- o Créer un disque de démarrage
- o Plus de caractéristiques...

### **Configurations du système requises**

### **Configurations matérielles requises minimales:**

- 500 MHz x86 ou CPU compatible
- Mémoire RAM 256MB
- Souris ou autre dispositif de pointage (recommandé)
- En outre, AOMEI Backupper prend en charge la création de support de démarrage de secours, ainsi, vous aurez besoin de CD-RW / DVD-RW pour la création du support de démarrage.

### **Systèmes d'exploitation supportés**

- o Microsoft Windows XP (toutes les versions, 32-bits et 64-bits)
- o Microsoft Windows Vista (toutes les versions, 32-bits et 64-bits)
- o Microsoft Windows 7 (toutes les versions, 32-bits et 64-bits)
- o Microsoft Windows 8/8.1 (toutes les versions, 32-bits et 64-bits)
- o Microsoft Windows 10/11 (toutes les versions, 32-bits et 64-bits)
- o Microsoft Windows Server 2003 and 2003 R2 (toutes les versions, 32-bits et 64-bits)
- o Microsoft Windows Server 2008 and 2008 R2 (toutes les versions, 32-bits et 64-bits)
- o Microsoft Windows Home Server (WHS) 2011 and Windows Small Business Server (SBS) 2011
- o Microsoft Windows Server 2012 and 2012 R2 (toutes les versions)
- o Microsoft Windows Server 2016 (toutes les versions)
- o Microsoft Windows Server 2019 (toutes les versions)
- o Microsoft Windows Server 2022 (toutes les versions)

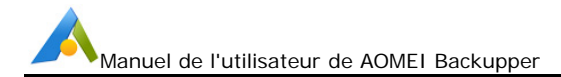

### **Systèmes de fichiers supportés**

- FAT16
- FAT32
- NTFS
- ReFS
- Ext2/3, ExFAT

### **Note:**

Pour les systèmes de fichiers ReFS, ExT2/3, ExFAT et d'autres systèmes de fichiers connus, le programme va les imager, cloner et gérer en mode secteur par secteur.

### **Périphériques de stockage supportés**

AOMEI Backupper supporte presque tous les périphériques de stockage reconnus par Windows, comme IDE, SATA, SCSI, SSD, les disques externes USB, RAID matériel, Network Attached Storage (NAS), etc. En outre, AOMEI Backupper supporte les disques standards de MBR et GPT, et travaille efficacement avec UEFI de démarrage.

### **Installer et désinstaller**

### **Pour installer AOMEI Backupper**

Exécuter le programme d'installation auto-extractible d'AOMEI Backupper BAKn.n.exe. Lorsque la fenêtre popup apparaît, cliquez sur "Suivant" et suivez le guide l'assistant d'installation. Après avoir terminé le processus d'installation, vous pouvez être invité à redémarrer votre ordinateur pour terminer complètement l'installation.

### **Pour désinstaller AOMEI Backupper**

Vous pouvez désinstaller le Backupper en utilisant l'une des deux méthodes:

1. Aller au menu de démarrage -> Tous les programmes -> AOMEI Backupper -> Désinstaller AOMEI Backupper

*OU* 

2. Aller dans le Panneau de contrôle de Windows -> Programmes et

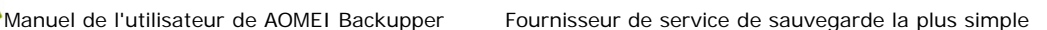

Fonctions, et sélectionner AOMEI Backupper.

#### **Note:**

Pour désinstaller complètement le logiciel, vous pouvez être invités à redémarrer votre ordinateur, et vous pouvez le reporter à plus tard si vous le souhaitez.

## **Sauvegarde**

Il est essentiel de copier régulièrement vos données importantes pour assurer la sécurité de vos données. Si vos données d'origine sont endommagées par hasard, vous pourriez les récupérer par le fichier d'image de sauvegarde. AOMEI Backupper peut sauvegarder les fichiers, dossiers, disques, partitions, volumes, applications et drives de système à un fichier d'image compressé. Le logiciel prend en charge trois types de sauvegarde: sauvegarde complète, sauvegarde incrémentielle et sauvegarde différentielle – tous les trois types peuvent être planifiés pour être réalisés à des moments choisis par vous.

### **Sauvegarde des fichiers et des dossiers**

Cette fonction vous permet de sauvegarder les fichiers et dossiers à des fichiers d'image spécifiés facilement. Avec deux étapes, vous pouvez sauvegarder vos fichiers personnels, fichiers de travail et autres données importantes. Vous pouvez non seulemnt spécifier les dossiers à sauvegarder, mais aussi définir des filtres, tells qu'un fichier inclus/exclus, un dossier exclus, et exclure les fichiers/dossiers cachés et le système de fichiers/dossiers ou non.

#### **Pour sauvegarder vos fichier/dossiers:**

1.In the left tab page, select **Backup** and then select **File Backup**. Dans la page d'onglet gauche, sélectionnez la **Sauvegarde** et puis sélectionnez la **Sauvegarde des fichiers**.

2.Vous pouvez entrer un nom pour la sauvegarde dans la boîte "Nom de la tâche", tel que "Mon sauvegarde des fichiers" pour vous aider à la distinguer d'autres sauvegardes.

3.Dans l'**Etape1**, cliquez sur "Ajouter un fichier" ou "Ajouter un dossier", et sélectionnez les fichiers/dossiers que vous voulez sauvegarder.

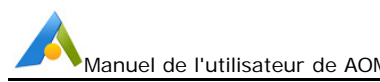

4.Ensuite, cliquez sur l'**Etape 2** pour sélectionner un emplacement comme le chemin de destination pour stocker le fichier d'image. S'il est disponible, sélectionnez toujours un support de stockage de destination qui est différente de celui contenant les fichiers. De cette façon, même en cas de désastre, tel que la défaillance du drive de source, les données peuvent être facilement récupérées du support de destination.

5.Enfin, cliquez sur le bouton **Démarrer** pour exécuter le processus de sauvegarde.

Pour plus de guides avec des captures d'écran, voir: Comment faire une sauvegarde des fichiers et des dossiers.

### **Conseils:**

- Plus d'options avancées pour la tâche de sauvegarde actuelle peuvent également être définies. Pour plus de guides détaillés, veuillez voir Options de sauvegarde, Sauvegarde de planification et Schéma de sauvegarde.
- Après avoir cliqué sur "Ajouter un dossier", vous pouvez configurer un fichier inclus/exclus et un dossier exclus en élargissant les "Paramètres de filtre".
- Des fichiers peuvent être utilisés par d'autres programmes exclusivement, et ils ne peuvent pas être sauvegardés. Dans ce cas, AOMEI Backupper va vous indiquer et vous guider étape par étape.

### **Sauvegarde de système**

AOMEI Backupper fournit une solution de sauvegarde du système en un seul clic. Si vous avez besoin de faire une sauvegarde du système, il vous permettra de sauvegarder votre drive de système complètement, y compris les applications, drives, paramètres de configuration, fichiers de système et fichiers de démarrage.

#### **Pour sauvegarder un disque système:**

1. Dans la page d'onglet gauche, sélectionnez la **Sauvegarder** et puis sélectionnez **Sauvegarde de système**.

2. Vous pouvez entrer un nom pour la sauvegarde dans la boîte "Nom de la tâche" pour vous aider à la distinguer d'autres sauvegardes.

3. Cliquez sur l'**Etape 2** pour sélectionner un chemin de destination pour enregistrer le fichier d'image.

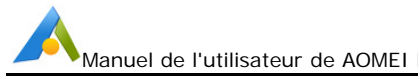

4. Cliquez sur le bouton **Démarrer** et attendez la fin du processus.

Pour plus de guides détaillés avec des captures d'écran, voir: **Comment faire une sauvegarde de système**.

**Conseils:** 

- Comme la sauvegarde de système est une solution en un seul clic, votre partition de système et partition réservée de système seront sélectionnées par défaut dans l'**Etape 1**.
- Pour personnaliser la configuration avancée pour la tâche de sauvegarde actuelle, veuillez voir: Options de sauvegarde, Sauvegarde de planification et Schéma de sauvegarde.

### **Sauvegarde du disque**

La sauvegarde de disque va sauvegarder tous vos fichiers sur le disque à un fichier d'image compressé, y compris toutes les partitions ou les volumes sur ce disque, et les fichiers de système. Cela signifie que si vous sauvegardez un disque de système après sa restauration, le disque restauré peut également être démarré directement. Il prend en charge de sauvegarder les disques MBR, disques GPT, drives durs externes, disques USB et autres périphériques de stockage qui peuvent être reconnus par Windows.

### **Pour sauvegarder votre disque:**

- 1. Dans la page d'onglet gauche, sélectionnez **Sauvegarder** et puis sélectionnez **Sauvegarde de disque**.
- 2. Vous pouvez entrer un nom pour la sauvegarde dans la boîte "Nom de la tâche", tel que "Mon sauvegarde du disque système" pour vous aider à la distinguer d'autres sauvegardes.
- 3. Cliquez sur le bouton **Etape 1**. Dans la fenêtre pop-up, sélectionnez les disques de source que vous souhaitez sauvegarder.
- 4. Cliquez sur l**'Etape 2** pour sélectionner l'emplacement de destination pour stocker le fichier d'image.
- 5. Cliquez sur le bouton **Démarrer** et attendez la fin du processus.

Pour plus de guides détaillés avec des captures d'écran, voir: **Sauvegarde du disque.**

### **Conseils:**

- Plus d'options avancées pour la tâche de sauvegarde actuelle peuvent également être définies. Pour plus de guides détaillés, veuillez voir: Options de sauvegarde, Sauvegarde de planification et Schéma de sauvegarde.
- AOMEI Backupper vous permet de sauvegarder plusieurs disques simultanément lors de l'exécution de Sauvegarde du disque. La destination sélectionnée doit avoir suffisamment d'espace pour contenir les données de ces disques. La sauvegarde des disques avec une grande quantité de données peut prendre beaucoup de temps pour terminer. Lors de la restauration de cette image, vous pouvez restaurer ces disques un par un.
- Vous ne pouvez pas peut-être sauvegarder les disques dynamiques en utilisant cette option en raison des différentes propriétés entre le disque dynamique et le disque de base. Et pour sauvegarder les volumes des disques dynamiques, vous devez choisir l'option de Sauvegarde de la partition.

### **Sauvegarder de la partition et du volume**

Cette option peut vous permettre de sauvegarder une ou plusieurs partitions/volumes (y compris les volumes dynamiques) à un fichier d'image. Si vous ne voulez pas sauvegarder le disque entier, mais des partitions et des volumes particuliers, cette fonction sera le meilleur choix.

#### **Pour sauvegarder les partitions/volumes:**

- 1. Dans la page d'onglet gauche, sélectionnez la **Sauvegarde** et puis sélectionnez la **Sauvegarde des fichiers**.
- 2. Vous pouvez entrer un nom de la tâche dans la boîte pour vous aider à la distinguer d'autres sauvegardes.
- 3. Cliquez sur l'**Etape 1**. Dans la fenêtre pop-up, sélectionnez les partitions ou dossiers que vous souhaitez sauvegarder.
- 4. Cliquez sur l'**Etape 2** pour sélectionner un emplacement de destination pour enregistrer la sauvegarde.
- 5. Cliquez sur le bouton **Démarrer** et attendez la fin du processus.

Pour plus de guides détaillés avec des captures d'écran, voir: Comment sauvegarder la partition/le volume.

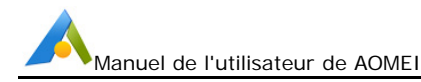

### **Conseils:**

- **•** Pour spécifier les options avancées, faitez référence à Options de sauvegarde, Sauvegarde de planification et Schéma de sauvegarde pour des guides détaillés.
- Pour les ExT2/3, ReFS, ExFAT et d'autres systèmes de fichier non-Windows, AOMEI Backupper va sauvegarder en mode secteur par secteur.

### **Sauvegarde planifiée**

Backupper peut sauvegarder les données automatiquement et périodiquement, ce qui permet d'améliorer considérablement la sécurité des données. Il y a cinq modes disponibles pour planifier une sauvegarde planifiée: Mode Quotidien, Mode hebdomadaire, Mode mensuel, Événement déclencheur et USB branché.

Pour configurer une sauvegarde planifiée,

Méthode 1: Sélectionnez l'option "Sauvegarder"--> choisissez un type de sauvegarde (par exemple, "Sauvegarde de système")--> cochez "Planifier"--> créer une sauvegarde planifiée.

Méthode 2: Dans l'interface "Accueil", sélectionnez une tâche de sauvegarde--> cliquez sur l'icône  $\equiv -5$  Sélectionnez "Planificatin" $-5$  pour créer/configurer une sauvegarde planifiée.

### **Paramètres de planification Mode Quotidien**

1. Définir un point de temps à l'avenir pour effectuer la tâche de sauvegarde en une seule fois.

2. Définir un point de temps pour effectuer la tâche de sauvegarde une fois par jour.

3. Définir d'abord un laps de temps dans une journée. Et puis, choisir l'intervalle de temps entre chaque sauvegarde. Le programme va effectuer la sauvegarde à des intervalles de 1, 2, 3, 4 ou 6 heures dans ce laps de temps chaque jour.

### **Mode hebdomadaire**

1. Choisir le(s) jour(s) pour sauvegarder la tâche de Lundi à Dimanche 2. Définir un point de temps. Le programme va effectuer automatiquement la sauvegarde à un point de temps défini du jour(s) choisi(s) chaque semaine.

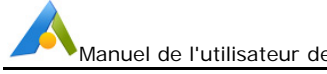

#### **Mode mensuel**

1. Vous pouvez spécifier un jour pour effectuer la tâche de sauvegarde chaque mois. Par exemple, vous pouvez laisser le programme effectuer la sauvegarde le troisième mardi de chaque mois.

2. Choisissez un jour sur le calendrier pour effectuer la tâche de sauvegarde chaque mois. Vous pouvez également cliquer sur plusieurs jours sur le calendrier.

AOMEI Backupper peut réveiller l'ordinateur pour effectuer les tâches de sauvegarde planifiées en mode quotidien, hebdomadaire et mensuel. Vous pouvez activer « Réveiller l'ordinateur pour exécuter des sauvegardes planifiées » sous « Sauvegarde planifiée » pour le configurer. De cette façon, le programme réveillera votre ordinateur en veille/veille prolongée 2 minutes avant d'exécuter la sauvegarde. Cette fonction n'est pas disponible pour les modes Evénements déclencheurs/USB branché/Synchronisation en temps réel.

Pour les tâches de sauvegarde planifiées en mode quotidien, hebdomadaire et mensuel, AOMEI Backupper peut actuellement configurer pour **Éteindre/Redémarrer/Hiberner/Mettre en veille** le PC une fois la tâche de planification terminée. Vous pouvez dérouler l'option « Éteindre l'ordinateur une fois la tâche planifiée terminée » sous « Paramètres de planification », puis cochez-la pour configurer. De cette façon, le programme effectuera automatiquement les opérations **d'arrêt/ Redémarrage/ Hibernation/Mise en veille** une fois la tâche planifiée terminée et le compte à rebours est de 10 secondes. Cette fonction n'est pas disponible pour les tâches planifiées en modes Événements Déclencheur/USB branché/Synchronisation en temps réel.

#### **Événement déclencheur**

Il existe quatre types d'événements: Connexion de l'utilisateur, Déconnexion de l'utilisateur, Démarrage du système et Arrêt du système.

1. Effectuer automatiquement la sauvegarde lors de la connexion de l'utilisateur.

Une fois que vous vous connectez à votre compte (administrateur ou standard), la tâche de sauvegarde est effectuée immédiatement.

Si vous vous connectez à un compte d'administrateur, vous pouvez voir un petit plateau d'AOMEI Backupper qui montre la progression de la sauvegarde dans le coin inférieur droit du bureau. Mais, si vous utilisez un compte standard, la tâche de sauvegarde est effectuée en arrière-plan du système sans le petit plateau visible.

2. Effectuer automatiquement la sauvegarde lors de la déconnexion de

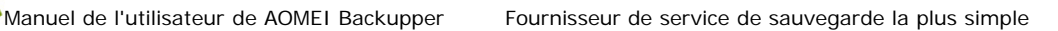

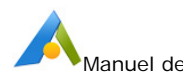

l'utilisateur.

Une fois que vous vous déconnectez à votre compte (administrateur ou standard), la tâche de sauvegarde est effectuée en arrière-plan immédiatement.

Si la sauvegarde n'est pas terminée lorsque vous vous connectez au compte à nouveau, elle continuera à effectuer. Si vous utilisez un compte d'administrateur, vous pouvez voir un petit plateau d'AOMEI Backupper qui montre la progression de la sauvegarde.

Si vous arrêtez l'ordinateur avant l'achèvement de la sauvegarde, AOMEI Backupper empêchera le système d'arrêter et continue à effectuer la sauvegarde. Mais, l'ordinateur s'éteindra automatiquement après la fin de la sauvegarde.

3. Effectuer automatiquement la sauvegarde lors du démarrage du système.

La tâche de sauvegarde sera exécuté en arrière-plan immédiatement lors du démarrage du système, même si vous n'a pas encore connecté un compte.

Si la sauvegarde n'a pas été terminée après que vous entriez dans le bureau, elle continue à exécuter, et vous pouvez voir un petit plateau d'AOMEI Backupper qui montre la progression de la sauvegarde si vous utilisez un compte d'administrateu.

Si vous arrêtez l'ordinateur avant l'achèvement de la sauvegarde, AOMEI Backupper empêchera le système d'arrêter et continue à effectuer la sauvegarde. Mais, l'ordinateur s'éteindra automatiquement après la fin de la sauvegarde.

En outre, vous pouvez définir un temps pour retarder l'exécution de la sauvegarde. Par exemple, vous configurez 5 minutes, ainsi, la tâche de sauvegarde effectuera dans 5 minutes après le démarrage du système.

4. Effectuer automatiquement la sauvegarde lors de l'arrêt du système.

Après que vous ayez cliqué sur "Arrêter", AOMEI Backupper empêchera le système d'arrêter et continue à effectuer la sauvegarde. Et vous pouvez voir les informations concernant la tâche de sauvegarde. Si les données à sauvegarder sont nombreuses, il faudra une longue période de temps. Mais, l'ordinateur s'éteindra automatiquement après la fin de la sauvegarde.

Cependant, s'il y a une mise à jour du système après l'arrêt, la sauvegarde sera exécutée après l'achèvement de la mise à jour.

Note: Si vous cochez "Exécuter 1 fois par jour" dans le coin inférieur gauche, la tâche de sauvegarde exécutera une seule fois chaque jour.

### **USB branché**

Lorsque le programme détecte que le périphérique USB source ou cible de la tâche de sauvegarde est branché, il sauvegarde automatiquement les données

du périphérique USB ou vers le périphérique USB.

Si « Exécuter une fois par jour » est sélectionné, la tâche de sauvegarde ne s'exécutera qu'une fois par jour.

Lorsque vous insérez le périphérique USB après la création des tâches USB, la fenêtre « USB branché » apparaîtra avec les informations « AOMEI Backupper a détecté un périphérique USB branché et exécutera les tâches suivantes associées au périphérique USB. Veuillez confirmer comment vous souhaitez procéder », vous pouvez choisir d'exécuter les tâches immédiatement ou de retarder 15/30/60 minutes pour effectuer ou ignorer les tâches. Et, vous pouvez cocher "Ne plus afficher cette boîte de dialogue" afin que les tâches puissent être effectuées immédiatement à chaque fois.

### **Paramètres de planification -> Avancé**

Pour le mode quotidien/hebdomadaire/mensuel, vous pouvez utiliser manuellement Planificateur de tâches (Windows) Windows ou installer le service AOMEI pour exécuter les tâches planifiées. « Installer un service pour exécuter des tâches planifiées » est sélectionné par défaut.

Si « Exécuter la sauvegarde manquant lors du démarrage de l'ordinateur la prochaine fois » est sélectionné, lorsqu'une tâche planifiée ne s'exécute pas au moment planifié pour certaines raisons, par exemple, l'ordinateur est fermé au moment planifié, la tâche planifiée sera exécutée à nouveau lorsque système est démarré à la prochaine fois.

Conseils : L'exécution d'une sauvegarde manquée au prochain démarrage du système n'est effectuée qu'une seule fois.

Si la tâche est activée avec l'Événement déclencheur ou USB branché, il est impossible de spécifier manuellement ni le planificateur de tâches Windows ni le service AOMEI pour effectuer cette tâche. Et "Exécuter la sauvegarde manquée au prochain démarrage du système" n'est pas non plus disponible. **Conseils** :

 Si vous définissez la sauvegarde des événements d'arrêt sur Windows 10, veuillez fermer "Démarrage rapide" sous Panneau de configuration -> Options d'alimentation -> Paramètres système.

Regardez ce tutoriel avec captures d'écran pour savoir plus d'informations sur la Sauvegarde de planification: Comment utiliser la Sauvegarde de planification

### **Sauvegarder sur Network Attached Storage (NAS)**

NAS est l'acronyme de Network Attached Storage, principalement utilisés comme serveurs de fichiers par les utilisateurs de petites entreprises. Sauvegarder à NAS peut économiser le stockage local des utilisateurs ainsi que assurer la sécurité de l'image de sauvegarde. AOMEI Backupper vous permet de

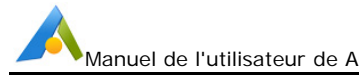

sauvegarder les données aux périphériques NAS facilement.

#### **Sauvegarder sur un NAS**

- 1. Le système, les partitions et le disque entier peuvent tous être sauvegardés à NAS. Cliquez sur "Sélectionner un autre emplacement comme le chemin de destination" dans l'option de Sauvegarde une fois que le disque/la partition/le système source a été sélectionné.
- 2. Lorsque la fenêtre pop-up apparaît, cliquez sur le **Périphérique partagé/NAS** sur le côté gauche.
- 3. Cliquez sur le bouton **Ajouter un périphérique partagé ou un NAS** dans le coin inférieur gauche.
- 4. Entrez l'adresse IP ou le nom de votre NAS. En outre, vous pouvez entrer un nom d'affichage pour ce périphérique NAS.
- 5. Après l'addition du périphérique NAS, tous les dossiers dans le NAS seront listées dans la boîte de liste de droite. Choisissez un dossier comme le chemin de destination, puis cliquez sur OK.

Pour plus de détails de la sauvegarde à NAS, veuillez voir le tutoriel: AOMEI Free Backup Software pour la sauvegarde Windows à un périphérique NAS</u>. Cela va vous guider étape par étape à travers l'ensemble du processus avec des captures d'écran.

### **Sauvegarder sur une application de service cloud**

Les services de stockage en ligne (Dropbox, Google Drive) deviennet de plus en plus populaires. AOMEI Backupper prend également en charge la sauvegarde et la synchronisation de fichiers ou de dossiers sur des services en ligne pourvu que son application de bureau soit déjà installée sur votre système.

#### **Sauvegarder sur un service en ligne**

1. Cliquez sur la flèche vers le bas à la fin de "Sélectionner un autre emplacement de destination" et sur "Sélectionner un service en ligne" dans le menu déroulant.

2. Une liste qui montre les applications de service installées dans votre système s'apparaît. Sélectionnez une application de service comme emplacement de destination.

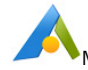

Conseils:

- Avant de faire la sauvegarde, vous avez besoin d'installer l'application de bureau du service en ligne, par exemple, installer l'application de bureau de Dropbox.
- Actuellement, AOMEI Backupper ne prend en charge que les services en lignes suivants: Google Drive, OneDrive, Box, Dropbox, SugarSync, Hubic, Cloudme. Il permet seulement de sauvegarder et de synchroniser des fichiers/dossiers vers les services.

### **Gestion des sauvegardes**

Sélectionnez l'**Accueil** sur la page d'onglet gauche.

Vous pouvez gérer tous vos fichiers d'image dans cette section. Ils seront tous listés ici avec des options de raccourci intégré pour démarrer ou gérer vos sauvegardes. Celles-là comprennent: les options **Nouvelle Sauvegarde, Restaurer, Sauvegarder et Avancé**. Et vous pouvez lister vos sauvegardes par jour, semaine, mois ou à tout autre temps personnalisé.

**Nouvelle Sauvegarde:** Après avoir cliqué sur ce bouton, un assistant vous guidera à travers le processus.

En déplaçant la souris sur toute sauvegarde nommée, trois options supplémentaires sont révélées:

**Restaurer:** Cliquez sur ce bouton et le programme va entrer dans la page d'onglet "Restaurer" pour vous permettre de choisir ce que vous voulez restaurer.

**Sauvegarder:** Après une sauvegarde complète, vous pouvez faire une sauvegarde incrémentielle ou différentielle fondée sur la sauvegarde complète. Le bouton de Sauvegarde fournira des options pour vous permettre de créer une sauvegarde incrémentielle ou différentielle.

**Avancé:** cliquez sur le bouton "Avancé" et ouvrir un menu déroulant avec d'autres options pour gérer vos sauvegardes, comme suit:

- **Supprimer la sauvegarde:** Supprime ce fichier de sauvegarde.
- **Vérifier l'image:** Vérifiez l'intégrité des données de l'image de sauvegarde pour assurer que vous pourriez restaurer les données avec succès.
- **Explorer l'image:** Montez le fichier d'image à une partition virtuelle pour vous permettre d'explorer vos données dans "Mon ordinateur".
- **iter une sauvegarde:** vous permet d'ajouter des fichiers/dossiers à une

tâche de sauvegarde ou de les supprimer de la tâche de sauvegarde.

- **Sauvegarde de planification:** Révélez la planification pour sauvegarder les données automatiquement avec le Mode Quotidien, Hebdomadaire et Mensuel.
- **Localiser l'image:** Ouvrez le dossier où cette sauvegarde se trouve .
- **Propriétés:** Affichez plus de détails sur cette sauvegarde. Il contient des informations générales de cette sauvegarde.

### **Incrémentielle et différentielle**

Au fil du temps, il y aura de plus en plus de données et fichiers stockés sur votre drive de système, partitions de données, etc. Afin d'assurer l'intégrité des données, il est important de sauvegarder les données modifiées régulièrement.

Il y a 3 options disponibles: sauvegarde **complète**, **incrémentielle** et **différentielle**. Les paragraphes suivants décrivent les différences, et peuvent vous aider à décider votre plan de sauvegarde:

#### **Conseils:**

Un guide étape par étape avec des captures d'écran montre que comment effectuer une sauvegarde incrémentielle ou différentielle, veuillez cliquer ici: **Comment faire une sauvegarde incrémentielle et différentielle**.

#### **Sauvegarde complète**

Une sauvegarde complète prend un instantané de toutes les données des dossiers, des partitions ou des disques durs sélectionnés lors de l'exécution de la sauvegarde, et l'enregistre dans un fichier d'image. Une sauvegarde complète est toujours la base de toute sauvegarde incrémentielle et différentielle. Elle peut être utilisée pour restaurer tous les fichiers et dossiers dans son image après la création d'image.

Une fois que vous avez effectué une sauvegarde complète, vous pouvez créer des sauvegardes incrémentielles et différentielles. Ceux-ci sont beaucoup plus rapides que de créer une sauvegarde complète de mêmes données et les images créées sont plus petites.

#### **Sauvegarde incrémentielle**

Une sauvegarde incrémentielle prend un instantané seulement des fichiers modifiés et nouvellement ajoutés fondés sur la sauvegarde associée précédente,

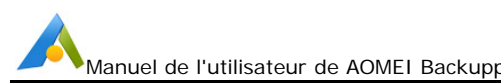

elle peut être une sauvegarde complète ou incrémentale. Les données qui ne sont pas changées ne seront pas sauvegardées. Une sauvegarde complète doit exister en tant que point de départ d'une série de sauvegardes incrémentielles. Un réglage typique dans la équence temporelle serait.:

Sauvegarde complète, comme base Sauvegarde incrémentielle 1 Sauvegarde incrémentielle 2 ….. Sauvegarde incrémentielle n

Tous les fichiers d'image de la série de sauvegarde incrémentielle partagent une relation séquentielle.

Toutes les données peuvent être récupérées à l'état où toute sauvegarde incrémentielle a été fait en récupérant le sauvegarde complète d'origine et chaque sauvegarde incrémentielle entre les deux.

Si l'un des fichiers d'image incrémentiels dans la séquence est endommagé ou manquant, les fichiers d'images suivants seront invalides.

"Sauvegarde complète + sauvegarde incrémentielle régulière" est la sauvegarde la plus couramment utilisée.

### **Sauvegarde différentielle**

Une sauvegarde différentielle est toujours directement liée à son sauvegarde complète originaire. Il va sauvegarder toutes les données ajoutées ou modifiées depuis que la sauvegarde complète a été effectuée. Si l'un des fichiers d'image de sauvegarde différentielle est endommagé ou perdu, les autres ne seront pas affectés.

Toutes les données peuvent être retournés à l'état où la sauvegarde différentielle a été fait, par récupérer la sauvegarde complète d'origine, et par la sauvegarde différentielle requise. Au fil du temps, chaque sauvegarde différentielle deviendra progressivement plus grande, parce que chaque contiendra plus de sauvegardes modifiées effectuées depuis que la sauvegarde complète a été effectuée.

Par rapport à la sauvegarde incrémentielle, la sauvegarde différentielles prende plus de temps et d'espace du disque.

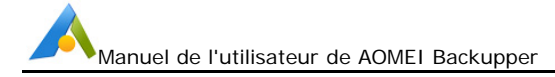

### **Schéma de sauvegarde**

La fonction de schéma de sauvegarde (ou sauvegarde de stratégie) comprend des méthodes de sauvegarde et un nettoyage automatique des sauvegardes.

### **Pour activer la fonction "Schéma de sauvegarde":**

Méthode 1: Sélectionnez l'option "Sauvegarder" --> Sélectionnez un type de sauvegarde (comme la "Sauvegarde système") --> cliquez sur "Schéma" --> « Activer schéma de sauvegarde ».

Méthode 2: Cliquez sur la page d'**Accueil**, et sélectionnez une tâche de sauvegarde. Puis cliquez sur "Editer la sauvegarde" - > "Schéma de sauvegarde" pour régler.

#### **Paramètres du schéma de sauvegarde -> Méthodes de sauvegarde**

Sélectionnez un moyen de sauvegarde pour effectuer la sauvegarde. La sauvegarde incrémentielle est recommandée. Pour la différence entre la sauvegarde incrémentielle et la sauvegarde différentielle, veuillez vous référer au chapitre précédent **Incrémentielle et différentielle**.

### **Sauvegarde complète**

Effectuez une sauvegarde complète à chaque fois.

### **Sauvegarde incrémentielle**

Effectuez d'abord une sauvegarde complète, puis effectuez une sauvegarde incrémentielle à chaque fois.

Cochez l'option "Après n sauvegardes incrémentielles, effectuez une sauvegarde complète", c'est-à-dire que le nombre de fois défini + une est utilisé comme cycle de sauvegarde (groupe), qui comprend une sauvegarde complète et plusieurs sauvegardes incrémentielles.

### **Sauvegarde différentielle**

Effectuez d'abord une sauvegarde complète, puis effectuez une sauvegarde différentielle à chaque fois.

Cochez l'option "Après n sauvegardes différentielles, effectuez une sauvegarde complète", c'est-à-dire que le nombre de fois défini plus une est utilisé comme cycle de sauvegarde (groupe), qui comprend une sauvegarde complète et plusieurs sauvegardes différentielles.

### **Paramètres du schéma de sauvegarde -> Nettoyage automatique de sauvegarde**

Une fois l'option « Activer le nettoyage de sauvegarde automatique » activée, le programme peut gérer automatiquement les fichiers image et économiser l'espace disque. Les méthodes de nettoyage incluent : par quantité, par heure, par jour/semaine/mois et par espace. Combinées à différentes méthodes de

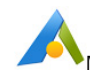

Manuel de l'utilisateur de AOMEI Backupper Fournisseur de service de sauvegarde la plus simple

sauvegarde, les règles de nettoyage seront différentes.

#### **Par quantité**

- 1. **Sauvegarde complète** : ne conservez que les dernières sauvegardes. Lorsque le nombre de sauvegardes dépasse la valeur définie, les anciennes sauvegardes seront automatiquement supprimées.
- 2. **Sauvegarde incrémentielle** : Seuls les groupes de sauvegardes les plus récents sont conservés. Un groupe de sauvegarde comprend une sauvegarde complète et plusieurs sauvegardes incrémentielles. Lorsque le nombre de groupes dépasse la valeur définie, l'ancien groupe de sauvegarde sera automatiquement supprimé.
- 3. **Sauvegarde différentielle** : ne conservez que les dernières sauvegardes. Lorsque le nombre de sauvegardes dépasse la valeur définie, les anciennes sauvegardes seront automatiquement supprimées. La sauvegarde différentielle est supprimée en premier et la sauvegarde complète est supprimée à la fin.

#### **Par temps**

- 1. **Sauvegarde complète** : ne conservez que les sauvegardes des derniers jours/semaines/mois. Lorsque le temps de sauvegarde dépasse la valeur définie, l'ancienne sauvegarde sera automatiquement supprimée.
- 2. **Sauvegarde incrémentielle** : ne conservez que les sauvegardes des derniers jours/semaines/mois. Lorsque le temps de sauvegarde dépasse la valeur définie, l'ancien groupe de sauvegarde sera automatiquement supprimé. Un groupe de sauvegarde comprend une sauvegarde complète et plusieurs sauvegardes incrémentielles. Lorsque la dernière sauvegarde du groupe dépasse la valeur définie, l'ancien groupe de sauvegarde sera automatiquement supprimé.
- 3. **Sauvegarde différentielle** : ne conservez que les sauvegardes des derniers jours/semaines/mois. Lorsque le temps de sauvegarde dépasse la valeur définie, l'ancienne sauvegarde sera automatiquement supprimée. La sauvegarde différentielle est supprimée en premier et la sauvegarde complète est supprimée à la fin.

#### **Par jour/semaine/mois**

1. **Sauvegarde complète** : Au cours des derniers jours, conservez toutes les sauvegardes ; Lorsque le nombre de jours défini est dépassé, les anciennes sauvegardes seront automatiquement supprimées selon la règle hebdomadaire ;

Au cours des dernières semaines, une sauvegarde complète sera conservée chaque semaine, et lorsque le nombre de semaines défini sera dépassé, les anciennes sauvegardes seront automatiquement supprimées selon la règle mensuelle ;

Au cours des derniers mois, une sauvegarde complète est conservée chaque mois. Lorsque le nombre de mois défini est dépassé, l'ancienne sauvegarde sera automatiquement supprimée.

2. **Sauvegarde incrémentielle** : Au cours des derniers jours, toutes les sauvegardes sont conservées chaque jour. Lorsque le nombre de jours défini est dépassé, les anciennes sauvegardes seront automatiquement supprimées selon la règle hebdomadaire ;

Au cours des dernières semaines, toutes les sauvegardes complètes seront conservées chaque semaine. Lorsque le nombre de semaines défini est dépassé, les anciennes sauvegardes seront automatiquement supprimées selon la règle mensuelle ;

Au cours des derniers mois, conservez une sauvegarde complète tous les mois. Lorsque le nombre de mois défini est dépassé, l'ancienne sauvegarde sera automatiquement supprimée.

- 3. **Sauvegarde différentielle** : Au cours des derniers jours, conservez toutes les sauvegardes. Lorsque le nombre de jours défini est dépassé, les anciennes sauvegardes seront automatiquement supprimées selon la règle hebdomadaire ;
- 4. Au cours des dernières semaines, toutes les sauvegardes complètes seront conservées chaque semaine et lorsque le nombre de semaines défini sera dépassé, les anciennes seront automatiquement supprimées selon la règle mensuelle ;
- 5. Au cours des derniers mois, une sauvegarde complète est conservée chaque mois. Lorsque le nombre de mois défini est dépassé, l'ancienne sauvegarde sera automatiquement supprimée.

#### **Exemple** :

Si vos paramètres sont : mode sauvegarde complète, 7 jours + 4 semaines  $+ 6$  mois.

Les règles de nettoyage seront : Supprimer toutes les sauvegardes effectuées il y a 6 mois ; conserver une sauvegarde complète chaque mois au cours des 4 dernières semaines à 6 mois ; conserver une sauvegarde complète chaque semaine des 7 derniers jours à 4 semaines ; conserver toutes les sauvegardes des 7 derniers jours.

#### **Par espace**

- 1. Lorsque la sauvegarde dépasse un groupe et que l'espace est insuffisant, les anciennes sauvegardes sont automatiquement supprimées jusqu'à ce qu'un espace suffisant soit disponible pour stocker les nouvelles sauvegardes. Seule la sauvegarde différentielle prend en charge le nettoyage de sauvegarde par espace.
- 2. Un groupe de sauvegarde comprend une sauvegarde complète et plusieurs sauvegardes différentielles. Le programme supprimera d'abord les sauvegardes différentielles une par une dans un groupe de sauvegarde, puis supprimera la sauvegarde complète du groupe.

#### **Conseils :**

 Lorsque l'option « Créer une sauvegarde complète et toujours la conserver avant d'exécuter le schéma » est cochée, une sauvegarde complète supplémentaire sera créée en tant que version d'origine et la version

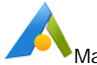

d'origine ne sera jamais nettoyée.

- Si vous avez effectué plusieurs sauvegardes (complètes, incrémentielles, différentielles) avant d'activer le schéma de sauvegarde via "Avancé" -> "Éditer" -> "Schéma de sauvegarde" sur la tâche, ces fichiers de sauvegarde ne seront pas supprimés par le schéma.
- Une fois l'option « Activer le nettoyage de sauvegarde automatique » activée, le schéma de sauvegarde est activé et la tâche de sauvegarde ne peut être exécutée que conformément au mode de sauvegarde défini dans le schéma de sauvegarde.

### **Editer la sauvegarde**

Cette option est listé dans le menu déroulant avancé de chaque gestion des tâches de sauvegarde, donc, vous pouvez éditer les sauvegardes après avoir créé la tâche complètement. Vous pouvez modifier le nom de la tâche, ou changer la destination pour enregistrer l'image à d'autres emplacements en utilisant cette fonction.

### **Pour éditer la sauvegarde**

1. Dans l'écran d'accueil, toutes les sauvegardes y figurent. Déplacez le curseur sur la tâche de sauvegarde que vous voulez modifier, cliquez sur **E**Avancé pour ouvrir le menu déroulant, puis sélectionnez **Editer la sauvegarde**.

2. Dans le haut de la fenêtre pop-up, cliquez sur le bouton d'édition  $\Box$  derrière le Nom de la tâche, puis tapez le nouveau nom dans la boîte éditable, cliquez sur **OK**.

3. Si la tâche de sauvegarde sélectionnée est une sauvegarde de fichier/dossier, cliquez sur **Ajouter un fichier/dossier** ou **Editer** la source. Pour les autres sauvegardes, la source ne peut pas être éditée.

4. Cliquez sur le bouton Etape 2; vous pouvez parcourir un autre chemin comme l'emplacement de destination pour stocker l'image de sauvegarde.

5. Click **OK** to save all the changes. Cliquez sur **OK** pour enregistrer tous les modifications.

#### **Conseils:**

1. Dans la fenêtre Editer la sauvegarde, il y a une option Activer la notification par e-mail dans le coin inférieur gauche, cochez cette option, vous recevrez un résultat de sauvegarde par e-mail, pour plus d'informations sur la notification par e-mail, veuillez visiter ce site: Notification par e-mail.

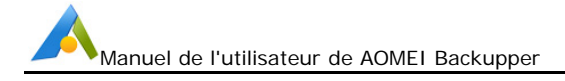

2. Si vous utilisez la version payante d'AOMEI Backupper, vous pouvez configurer le shcéma de sauvegarde pour gérer l'espace disque.

3. Si vous modifiez l'emplacement de destination où vous avez enregistré les images, toutes les images seront déplacés au nouvel emplacement et cela va prendre un certain temps.

4. Seulement les tâches de sauvegarde des fichiers/dossiers offrent les options pour éditer ou ajouter les fichiers/dossiers de source. Pour le système, le disque et la sauvegarde de partition, la source ne peut pas être éditée.

# **Options de sauvegarde**

Dans le haut de l'interface principale, vous verrez un symbole marqué "Régler". Vous pouvez y configurer des paramètres et trouver une entrée d'aide.

### **Paramètres avancés pour votre tâche de sauvegarde**

Vous pouvez y personnaliser individuellement les paramètres globaux lors de la sauvegarde des données, y compris le niveau de compression, le chiffrement, la façon de diviser l'image, pour s'adapter au support de stockage en cours d'utilisation, la notification, le secteur intelligent, le VSS et Autres.

### **Priorité d'opération**

Dans **Options** -> **Avancé**, sélectionnez **Priorité d'opération**. L'option Normal est sélectionnée par défaut. Cependant, une priorité basse ou haute peut être sélectionnée si nécessaire, comme décrit ci-dessous.

- **Haut :** Le processus d'opération de tâche aura une priorité plus élevée que les autres processus sur votre ordinateur et sera exécuté à une vitesse plus rapide.
- **Normal :** Le processus d'opération de tâche aura la même priorité que les autres processus sur votre ordinateur et sera exécuté à une vitesse normale.
- **Basse :** Le processus d'opération de tâche aura une priorité plus faible que les autres processus sur votre ordinateur et sera exécuté à une vitesse plus lente.

Une fois la priorité d'opération configurée, le temps d'exécution de la tâche sera

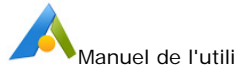

affecté. Selon les besoins de la tâche, la priorité de l'exécution de la tâche peut être ajustée à la hausse ou à la baisse.

### **Compression**

Déterminer un niveau de compression approprié pour votre tâche de sauvegarde actuelle. L'option Normal est sélectionnée par défaut et est recommandée, mais vous pouvez également sélectionner Supérieur ou Aucun. Voir plus de détails comme suit:

- **Aucun:** Les données seront imagéés sans aucune compression, donc, la taille du fichier d'image sera égale à vos données d'origine.
- **Normal:** Les données seront compressées à un niveau modéré. C'est un niveau de compression recommandé. (Par défaut)
- **Elevé:** un niveau de compression plus élevé est appliqué au cours de la sauvegarde. Le fichier d'image sera plus petit que les autres niveaux, mais la sauvegarde prendra plus de temps pour compléter.

Veuillez noter que certains types de fichier sont essentiellement compressés, comme .jpg, .pdf ou .mp3. Si votre sauvegarde contient beaucoup de ces fichiers, les fichiers d'image générés pourraient ne pas diminuer de manière significative, même on sélectionne le haut niveau de compression.

### **Fractionner**

Les fichiers d'image peuvent être divisées en plusieurs fichiers plus petits pour s'adapter aux différents supports de stockage plus petits. Le programme prend en charge automatiquement de diviser un fichier d'image en plusieurs parties au cours du processus de sauvegarde.

- **Automatique:** La taille divisée dépend du système de ficher du support de stockage de destination.
- **Taille personnalisée:** Saisissez une valeur correcte et l'image sera divisée en cette taille. Notez que la taille du fichier minimale est de 50MB.
- **Choisir une taille prédéterminée:** Choisissez le type de support de stockage dans le menu déroulant. Le programme va alors diviser le fichier d'image pour s'adapter à votre support.
- $\bullet$

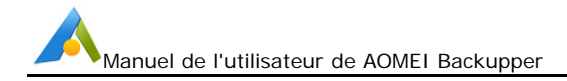

### **Notification par e-mail**

Dans les opérations sans surveillance, vous voulez peut-être être informés des résultats de plans de sauvegarde. Et cette fonction peut être utilisée pour envoyer un rapport du résultat de l'exécution à une adresse e-mail que vous fournissez.

#### **Pour configurer la Notification par e-mail:**

Dans le coin supérieur droit du logiciel, cliquez sur la deuxième icône pour sélectionner "Régler"-->choisissez "Notifications"-->cochez "Activer la notification par e-mail" pour définir les informations de configuration de l'e-mail.

Il y a quatre serveurs SMTP pour envoyer la notification par e-mail: HotMail serveur, GMail serveur, Aomei serveur ou Serveur personnalisé.

Si vous sélectionnez HotMail ou GMail, vous devez taper une adresse électronique aux quelles le programme enverra le résultat de l'exécution, puis taper votre compte Hotmail ou GMail pour l'authentification du SMTP. Ainsi, il utilisera HotMail ou GMail serveur pour vous envoyer la notification par e-mail.

Si vous sélectionnez AOMEI serveur, il vous suffit de taper une adresse électronique aux quelles le programme enverra le résultat de l'exécution. Vous n'avez pas besoin de définir l'authentification du SMTP. Puis, il utilisera AOMEI serveur pour vous envoyer la notification par e-mail.

Si vous utilisez le serveur personnalisé, vous pouvez spécifier votre propre serveur d'e-mail SMTP pour envoyer la notification par e-mail.

Serveur SMTP: Spécifier le serveur d'e-mail SMTP en fonction de votre service d'e-mail.

Port: Entrer le numéro de port de votre serveur d'e-mail, e.g. 465.

Chiffrement: Supporter texte simple, SSL et TLS.

Certainement, vous devez également entrer votre compte pour l'authentification du SMTP.

### **Paramètres de notification**:

Vous pouvez spécifier les conditions pour envoyer une notification par e-mail. Lorsque l'opération est achevée avec succès.

Lorsque l'opération a échoué.

Lorsque l'interaction de l'utilisateur est requise.

Il existe deux formats pour la notification par e-mail: Envoyer l'e-mail avec HTML: le message de notification sera encodé sous forme

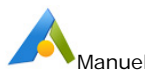

#### de texte.

Envoyer l'e-mail avec TXT: le message de notification sera encodé sous forme de html.

#### **Conseils:**

- Si vous utilisez la version gratuite, vous ne pouvez que choisir HotMail, GMail. Pour la version payante, vous pouvez utiliser quatre modes SMTP: HotMail, GMail, AmazonMail ou un serveur d'e-mail personnalisé.
- Toutes les conditions pour envoyer une notification par e-mail sont sélectionnées dans les paramètres de notification par défaut. Donc, vous obtiendrez un rapport malgré que l'opération soit terminée avec succès ou non.
- Pour vérifier si les paramètres sont corrects ou non. AOMEI Backupper enverra un message de test à votre email lorsque vous cliquez sur "Message test".

#### **Activer la notification par e-mail pour la tâche de sauvegarde:**

1. Pour activer la notification par e-mail lors de la création de la tâche de sauvegarde, il faut cocher "Activer la notification par e-mail" sous l'option "Général" après avois coché "Options" dans la page de sauvegarde.

2. Afin d'activer la notification par e-mail pour la tâche de sauvegarde existant dans l'interface Accueil, il faut cliquer sur "Avancé" de la tâche et sélectionner "Éditer la sauvegarde", puis cocher la case "Activer la notification par e-mail".

### **Secteur Intelligent**

**Secteur intelligent de sauvegarde:** sauvegarder seulement le secteur utilisé des systèmes de fichier. Cela permettra de réduire la taille du fichier d'image et le temps de sauvegarde.

**Faire une sauvegarde exacte:** Cette méthode est aussi appelée le Mode Secteur par secteur. Cela va sauvegarder tous les secteurs des disques ou partitions malgré qu'ils sont en cours d'utilisation ou non.

### **VSS**

VSS est l'abréviation de Volume Shadow Copy Service. Cette technologie vous permet de continuer à travailler pendant que la sauvegarde est en cours. Si vous ne l'utilisez VSS, le programme utilisera automatiquement la technique intégrée au lieu de la sauvegarde en ligne. Choisissez un des modes pour commencer votre tâche de sauvegarde.

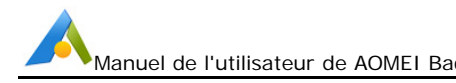

#### **Note:**

Nous vous recommandons fortement d'utiliser le service de VSS.

### **Autres**

**Vérifier automatiquement la sauvegarde à la fin:** le programme vérifiera automatiquement la sauvegarde à la fin de la tâche chaque fois.

**Utiliser la grande fenêtre:** vous pouvez activer/désactiver le mode de grande fenêtre de l'AOMEI Backupper. Généralement, il activera le mode de grande fenêtre automatiquement lorsque votre ordinateur utilise la haute résolution (pixel horizontal>2K, tels que 2048x1080, 2048x1536,2560x1440).

**Régler la langue:** vous pouvez changer la langue du programme après l'installation.

### **Chiffrement**

Comme un fichier image pourrait être accessible et restauré par quiconque, afin de protéger vos données contre les accès non autorisés, vous pouvez le chiffrer en définissant un mot de passe. Entrez votre mot de passe dans le champ de mot de passe pour chiffrer les données. Un maximum de 64 caractères est autorisé.

1. Cochez "Chiffrer les sauvegardes" sous l'onglet "Général" après avoir cliqué sur "Options" dans la page de sauvegarde.

2. Tapez votre mot de passe dans le blanc, puis retapez-le dans le second champ pour le confirmer.

Notes:

- Vous devez retenir votre mot de passe, sinon, il sera impossible de récupérer votre sauvegarde. La méthodologie n'est pas une simple protection de mot de passe; le mot de passe est utilisé comme une clé par l'algorithme cryptographique du standard de l'industrie AES (Advanced Encryption Standard), ce qui va totalement chiffrer toutes les données dans l'image.
- Actuellement, le programme ne permet pas de changer le mot de passe d'une sauvegarde protégée par mot de passe après la création de la sauvegarde, car le logiciel a chiffré toutes les données sauvegardées au lieu de chiffrer le fichier image.

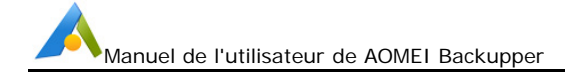

### **Commentaires**

Dans ce champ, vous pouvez écrire un commentaire jusqu'à 1024 caractères décrivant la tâche de sauvegarde pour vous rappeler plus sur ce que la sauvegarde est, et pour la distinguer des autres. Vous êtes capable d'écrire les commentaires dans "Général" par cliquer sur "Options" dans la page de sauvegarde.

# **Restaurer**

Si vous rencontrez des problèmes inattendus, comme la panne du système, la perte des données, la corruption ou l'échec du disque, vous pouvez facilement récupérer toutes vos données par le restaurer à son état d'origine à partir des sauvegardes.

### **Restaurer les fichiers/dossiers**

Si vos fichiers/dossiers d'origine sont perdus ou endommagés, à l'aide d'AOMEI Backupper, vous pouvez utiliser la fonction de **Restauration de fichiers** pour les restaurer à leur état d'origine au moment où vous les avez sauvegardés dans un fichier d'image.

#### **Pour restaurer les fichiers/dossiers:**

- 1. Dans la page d'onglet gauche, sélectionnez **Restaurer** et sélectionnez l'option de sauvegarde de fichiers que vous voulez restaurer de la boîte de liste. Puis cliquez sur **Suivant** pour continuer.
- 2. Sélectionnez un point de temps dans la boîte de liste, puis cliquez sur le bouton **Suivant**. Ici, la description de type de sauvegarde, de temps de création et de sauvegarde vous permettra de déterminer un bon point de temps.
- 3. Sélectionnez les fichiers ou dossiers que vous voulez restaurer, puis cliquez sur **Suivant**.
- 4. Sélectionnez un chemin de destination pour enregistrer les fichiers. Vous

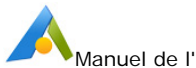

pouvez choisir de "Restaurer vers l'emplacement d'origine» ou «Restaurer vers un nouvel emplacement". Vous pouvez également cocher "Remplacer les fichiers existants" pour les remplacer avec le même nom.

5. Clicquer sur **Démarrer la restauration** pour exécuter cette tâche.

Pour un guide plus détaillé avec des captures d'écran, voir: Comment restaurer les fichiers et dossiers.

### **Conseils:**

- Certains fichiers sont peut-être utilisés par d'autres programmes exclusivement, et ne peuvent être remplacés. Dans ce cas AOMEI Backupper vous montra; il vous suffit de suivre les invites. Vous pourriez envisager de restaurer vers un nouvel emplacement pour résoudre le problème.
- Lors de la sauvegarde des fichiers, AOMEI Backupper sauvegarde automatiquement les permissions des fichiers NTFS. Vous pouvez cocher l'option "Restaurer les permissions de NTFS" dans le but de rendre plus facile le réglage des autorisations de fichiers pendant le processus de restauration.
- Quand vous faites une restauration, vous pouvez cocher "Ne restaurer que les fichiers". Dans ce cas, le programme ne restaurer que les fichiers que vous sélectionnéz.

### **Restauration de système**

Si votre système est tombé en panne ou ne peut pas démarrer, restaurer votre système à partir d'une sauvegarde de système est une meilleure solution que de réinstaller le système d'exploitation.

#### **Pour restaurer le système:**

- 1. Dans la page d'onglet gauche, sélectionnez **Restaurer,** puis cochez l'option "Afficher seulement la sauvegarde du système" dans le bas gauche; toutes vos sauvegardes de système seront listées. Sélectionnez l'une et cliquez sur **Suivant** pour continuer.
- 2. Sélectionnez un dernier point de temps de votre système de sauvegarde et cliquez sur le bouton Suivant pour récupérer votre système à cet état.
- 3. Si la taille ou l'emplacement du drive de système d'origine a changé, vous devez spécifier le drive de système de destination où vous voulez récupérer à. S'ils ne changent pas, le programme va sauter directement cette page et

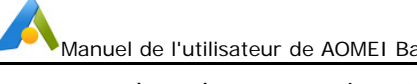

entrer dans la page suivante.

- 4. Dans la page "Sommaire des opérations", prévisualiser l'opération qui sera exécutée. Si vous voulez adjuster la taille de la partition, cliquez sur "Editer la taille de la partition" dans le bas gauche. Généralement, il n'est pas nécessaire de cocher une autre option, mais vous pouvez également restaurer en utilisant le "Mode secteur par secteur", ou si vous voulez le restaurer à SSD, utilisez l'option "Aligner la partition pour optimiser le SSD".
- 5. Cliquer sur **Démarrer la restauration**. Attendez la fin du processus, puis cliquez sur **Terminer**.

Pour plus de détails avec des captures d'écran, voir: Comment restaurer le système.

### **Conseils:**

- Si vous sauvegardez régulièrement votre système, chaque sauvegarde va générer une image au moment donné, alors il y a peut-être plusieurs points de temps à choisir.
- Le disque/la partition de destination sera totalement remplacé. Si la destination ne contient aucune donnée essentielle, il faut d'abord la copier vers un autre emplacement.
- Pendant la restauration du système, le programme vous invite à redémarrer l'ordinateur, puis entrez dans le "Mode de redémarrage" pour l'opération de restauration.

### **Restauration du disque**

Si votre disque est endommagé et provoque la perte des données ou des partitions, ou est physiquement endommagé, vous pouvez restaurer entièrement votre disque à l'état de la dernière sauvegarde.

#### **Pour restaurer le disque:**

- 1. Dans la page d'onglet gauche, sélectionnez **Restaurer** et dans la boîte de liste choisissez la sauvegarde que vous souhaitez restaurer. Cliquez sur **Suivant** pour continuer.
- 2. Sélectionnez un point de temps et cliquez sur le bouton Suivant. Le type de sauvegarde et le temps de création vous aident à déterminer un point de temps approprié.

- 3. Sélectionnez les disques/partitions dans le fichier d'image qui seront restaurés:
	- Cliquez sur le bouton **Disque**, les disques dans cette image figureront. Sélectionnez l'un des disques pour restaurer, et cliquez sur **Suivant** pour continuer.
	- Cliquez sur le bouton **Partition**, les partitions dans cette image figureront. Sélectionnez l'une des partitions, et cliquez sur **Suivant**  pour continuer.
- 4. Sélectionnez le disque/la partition de destination pour restaurer le disque/la partition sélectionné, puis cliquez sur **Suivant**.
- 5. Maintenant, entrez dans la page "Sommaire des opérations" pour prévisualiser l'opération de restauration qui sera exécutée. Si vous voulez ajuster les partitions, cliquez sur "Editer les partitions sur le disque de destination" dans le bas gauche. Autres choix - "Restaurer secteur par secteur" et "Aligner la partition pour optimiser le SSD" sont en option.
- 6. Cliquez sur **Démarrer la restauration** et attendez la fin du processus, puis cliquez sur **Terminer.**

Pour plus de détails avec des captures d'écran, voir: **Récupérer le disque avec AOMEI Backupper**.

#### **Conseils:**

- Si vous sauvegardez régulièrement votre système, chaque sauvegarde va générer une image au moment donné, alors il y a peut-être plusieurs points de temps à choisir.
- Le disque/la partition de destination sera totalement remplacé. Si la destination ne contient aucune donnée essentielle, il faut d'abord la copier vers un autre emplacement.
- Si aucune application sur la partition/le disque de destination n'est en d'exécution, AOMEI Backupper vous demandera de redémarrer l'ordinateur et d'exécuter l'opération de restauration en "Mode de redémarrage".

### **Restauration de la partition ou du volume**

Cette fonction est utilisée pour restaurer une partition ou un volume particulier. Si les données de la partition sont endommagés, vous pouvez rapidement les restaurer à l'état normal avec le fichier d'image sauvegardé.

### **To restore partition/volume: Pour restaurer la partition/le volume:**

- 1. Dans la page d'onglet gauche, sélectionnez **Restaurer**. Choisissez dans la boîte de liste la sauvegarde que vous souhaitez restaurer. Cliquez sur **Suivant** pour continuer.
- 2. Sélectionnez un point de temps et cliquez sur le bouton Suivant. Le type de sauvegarde et le temps de création vous aident à déterminer un point de temps approprié.
- 3. Dans cette page, AOMEI Backupper liste les partitions ou les volumes contenus dans ce fichier d'image. Sélectionnez l'une des partitions que vous souhaitez restaurer, puis cliquez sur **Suivant** pour continuer.
- 4. Sélectionnez une partition de destination ou un espace non alloué, pour restaurer la partition sélectionnée dans l'étape précédente. Cliquez Sur **Suivant**.
- 5. Maintenant, entrez dans la page "Sommaire des opérations" pour prévisualiser l'opération de restauration qui sera exécutée. Si vous voulez ajuster les partitions, cliquez sur "Editer les partitions sur le disque de destination" dans le bas gauche. Autres choix - "Restaurer secteur par secteur" et "Aligner la partition pour optimiser le SSD" sont en option.
- 6. Cliquez sur **Démarrer** et attendez la fin du processus, puis cliquez sur **Terminer**.

Pour plus de détails avec des captures d'écran, voir: **Comment restaurer la Partition/le Volume**.

#### **Conseils:**

- Si vous sauvegardez régulièrement votre système, chaque sauvegarde va générer une image au moment donné, alors il y a peut-être plusieurs points de temps à choisir.
- Le disque/la partition de destination sera totalement remplacé. Si la destination ne contient aucune donnée essentielle, il faut d'abord la copier vers un autre emplacement.
- Si aucune application sur la partition/le disque de destination n'est en d'exécution, AOMEI Backupper vous demandera de redémarrer l'ordinateur et d'exécuter l'opération de restauration en "Mode de redémarrage".

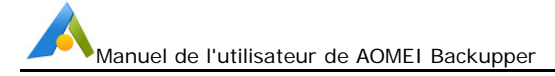

### **Restauration universelle**

La fonction, Restauration universelle dans AOMEI Backupper, vous permet de restaurer le système d'exploitation (OS) à un ordinateur avec un matériel différent. Ainsi, vous pouvez récupérer votre OS instantanément en cas de panne du matériel et déployer le même système d'exploitation à de nombreux ordinateurs. Vous pouvez également l'utiliser pour d'autres fins, telles que la migration physique-à-virtuelle ou virtuelle-à-physique.

### **Pour restaurer le système vers un matériel différent**

Avant de restaurer une image de système, vous devez assurer les articles suivants:

1. Vous avez besoin d'un support de démarrage d'AOMEI Backupper. (Voir la création d'un support de démarrage d'AOMEI Backupper.) Si vous ne disposez pas d'un support de démarrage ou de l'ordinateur de cible n'offre pas les ports pour insérer un support, vous pouvez également utiliser PXE Boot Tool pour faire la restauration. Voir comment utiliser AOMEI PXE Boot Tool?

2. Si vous avez préparé une image de sauvegarde de système avant, vous pouvez utiliser Backupper pour trouver le fichier d'image facilement. Sinon, veuillez faire une sauvegarde de système maintenant. Voir la sauvegarde de système.

### **Restaurer vers un matériel différent avec les étapes ci-dessous:**

1. Démarrer l'ordinateur de cible à partir d'un support de démarrage. Ou, démarrer l'ordinateur de cible dans le BIOS, puis le mettre en mode de démarrage de réseau PXE. Utiliser les deux méthodes peuvent démarrer dans le système WinPE/Linux d'AOMEI Backupper.

2. Dans la page d'onglet gauche, sélectionnez **Restaurer**, et puis cliquez sur le **Chemin** pour le parcourir et localiser le fichier d'image de système.

3. Une fenêtre pop-up vous montra que vous être en cours de faire une restauration de système, veuillez sélectionner **Oui** pour confirmer.

4. Les images de système seront listés dans la fenêtre, veuillez sélectionner un point de temps de sauvegarde à les restaurer, puis cliquez sur **Suivant**.

5. Sélectionner un emplacement de destination pour restaurer l'image, puis cliquez sur **Suivant**.

6. Vérifier la Fenêtre de Sommaire des opérations. Veuillez vous assurer que l'option de **Restauration universelle** dans le coin inférieur gauche est cochée si vous restaurez l'image de système à un matériel différent, sinon il ne sera pas en mesure de démarrer après la restauration.

7. Cliquer sur Démarrer la restauration pour effectuer l'opération.

Pour plus de détails avec des captures d'écran, voir Comment restaurer le système d'exploitation à un matériel différent?

#### **Conseils:**

1. L'image de système ne peut pas être restauré au drive où vous l'enregistrez. Et toutes les données sur le drive sélectionné sera formatées.

2. Après la restauration complète de Windows à un ordinateur avec un matériel différent, vous devrez peut-être réactiver Windows et d'autres logiciels.

3. Certains drives, comme les drives de vidéo/carte son, drive d'affichage, drives NIC etc, ne sont pas installés par la Restauration universelle d'AOMEI. Comme ces drives n'affectent pas le démarrage du système, vous pouvez les installer manuellement après la restauration avec succès.

### **Restaurer secteur par secteur**

Si vous avez sauvegardé vos disques ou partitions en mode secteur par secteur, vous pouvez ensuite les restaurer en mode secteur par secteur. Pour la sauvegarde secteur par secteur, reportez-vous à la section "secteur Intelligent" dans les "Options de sauvegarde". Cette méthode va sauvegarder tous les secteurs des disques ou des partitions, y compris les secteurs inutilisés. Certains fichiers supprimés sont également sauvegardés.

Lors de la restauration en mode secteur par secteur, le programme va copier tous les secteurs utilisés et inutilisés aux disques ou partitions de destination. Si la restauration n'est pas en mode secteur par secteur, seuls les secteurs utilisés seront restaurés, et les secteurs inutilisés seront ignorées.

#### **Conseils:**

Votre partition de destination ou la taille du disque doit être égale ou supérieure à la source.

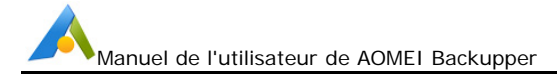

### **Editer les partitions**

Vous pouvez ajuster la taille des partitions ou l'emplacement sur le disque de destination en mode de restauration de disque. Dans la page "Sommaire des opérations", cliquez sur le bouton "Editer la partition sur le disque de destination".

Dans le dialogue Editer les partitions, trois autres options sont fournies:

- **Copier sans redimensionner les partitions:** Ne pas faire des changements.
- **Ajuster la partition pour le disque entier:** Les partitions de disque de destination seront automatiquement redimensionnées à l'ensemble du disque, et s'adaptent à la taille du disque.
- **Editer les partitions sur ce disque:** Ajuster manuellement la taille et l'emplacement de la partition en faisant glisser un curseur.

En outre, lorsque vous restaurez un disque ou une partition de système, vous pouvez cliquer sur "Editer la taille de la partition" dans la page "Sommaire des opérations". Une fenêtre pop-up vous permet d'assigner une lettre de drive et régler la partition principale/logique. Vous êtes également en mesure de faire glisser et déplacer la barre de partition graphique pour changer la taille ou l'emplacement de la partition sur ce disque.

# **Synchronisation**

Dans AOMEI Backupper, il existe une variété de modes de synchronisation disponibles. Selon vos besoins personnels, vous pouvez choisir la synchronisation de base, la synchronisation en temps réel et la synchronisation miroir pour mieux synchroniser les fichiers ou les dossiers. Vous pouvez également synchroniser régulièrement en configurant des tâches de synchronisation planifiées.

### **Synchronisation de base**

Avec la synchronisation de base, vous pouvez synchroniser les fichiers modifiés du répertoire source avec le répertoire cible. Par défaut, seuls les fichiers nouvellement ajoutés et mis à jour sont synchronisés. L'option de suppression de synchronisation est disponible pour vous afin que les fichiers et dossiers supprimés puissent être synchronisés avec le répertoire cible.

### **Synchroniser les fichiers/dossiers**

1. Entrez le nom de la synchronisation dans la case "Nom de la tâche" pour distinguer la nouvelle synchronisation des autres tâches de synchronisation.

2. Cliquez sur le bouton « Ajouter un dossier », puis sélectionnez les dossiers à synchroniser. Dans cette section, vous pouvez utiliser la fonction « Paramètres de flitrage » pour filtrer les fichiers et les dossiers selon vos besoins.

3. Sélectionnez ou saisissez le chemin de destination avec lequel se synchronise. Vous pouvez choisir de synchroniser avec des clients de disque local, NAS ou cloud.

4. Sélectionnez le bouton « Démarrer » pour lancer le processus de synchronisation. Et, cliquez sur le bouton « Terminer » une fois le processus terminé.

### **Paramètres de synchronisation**

Cliquez sur le bouton « Option » pour entrer dans l'interface « Paramètres de synchronisation » afin que vous puissiez personnaliser la configuration avancée pour la tâche de synchronisation en cours.

### **Général**

- **Commentaires**. Autoriser la saisie d'un commentaire pour l'opération en cours dans la zone de commentaire.
- **Notifications**. Après avoir activé cette option, des e-mails de notification seront envoyés contenant les résultats de la synchronisation.
- **Options**.
	- a) **Synchronisez les suppressions du répertoire source vers la destination.**

Lorsque les fichiers sont supprimés dans le répertoire source, les mêmes fichiers dans le répertoire de destination seront également supprimés.

### b) **Vérifiez l'intégrité des fichiers dans le répertoire de destination lors de la synchronisation.**

Si un fichier du répertoire source n'existe pas dans le répertoire de destination, les fichiers manquants seront synchronisés avec le répertoire de destination pour garantir l'intégrité des fichiers. (Par exemple, les fichiers du répertoire de destination sont supprimés manuellement.)

### **Commande**

Exécutez le programme ou le script spécifié avant ou après la synchronisation. Pour plus de détails, veuillez consulter la commande sous Options de sauvegarde au chapitre 3.
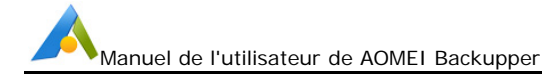

### **Avancée**

#### **Priorité d'opération**

Veuillez sélectionner la priorité d'opération de la tâche. Plus la priorité est élevée, plus la vitesse d'exécution de la tâche sera rapide.

#### **Autres**

L'option « **Créer automatiquement un dossier portant le même nom que la tâche à l'emplacement cible** » est disponible.

Après avoir coché cette option, lorsque la tâche de synchronisation est exécutée, un dossier portant le même nom que la tâche sera automatiquement créée sous l'emplacement cible et les fichiers synchronisés seront stockés dans ce dossier.

Ne modifiez pas le nom du dossier source sinon le programme ne pourra pas se synchroniser. Si un changement de nom est requis, modifiez la tâche de synchronisation dans Backupper en conséquence.

#### **Planifier**

Sélectionnez l'option « **Planifier** » sur laquelle une boîte de dialogue apparaîtra. Planifiez la tâche de synchronisation requise pour synchroniser les fichiers Tous les jours, toutes les semaines, tous les mois, etc. En outre, USB Branché ou Événement déclencheur peuvent être utilisés comme méthode de synchronisation.

#### **Remarque :**

- Une fois le processus de synchronisation lancé, vous pouvez cliquer sur l'icône  $\Phi$  dans le coin inférieur gauche pour régler sur **Arrêter/Redémarrer/Hibernation/Veille** PC une fois la sauvegarde terminée.
- > La synchronisation de base ne prend en charge que la synchronisation unidirectionnelle. C'est-à-dire qu'il ne peut se synchroniser que de la source à la cible
- File Sync prend en charge VSS (Volume Shadow Copy Service), par conséquent, il peut normalement synchroniser les fichiers qui sont utilisés ou occupés par d'autres programmes. Mais vous devez vous assurer que le service "Volume Shadow Copy" de votre ordinateur est activé. Cependant, si certains fichiers sont utilisés exclusivement par d'autres programmes, ils ne sont pas synchronisés.
- S'il y a des fichiers système spéciaux ou des dossiers avec des attributs de sécurité spéciaux dans les dossiers source, ils ne sont pas synchronisés et le

programme vous demandera de les ignorer.

- $\triangleright$  Après la synchronisation du fichier, toute modification apportée aux fichiers et aux dossiers cibles, comme supprimer, ajouter ou renommer l'un d'entre eux, entraînera que les fichiers ou le dossier cibles ne correspondent pas aux fichiers source. Cette situation ne profitera pas à la gestion des fichiers.
- Si le chemin cible se trouvait dans la partition FAT / FAT32, les fichiers de plus de 4 Go ne seront pas synchronisés avec le chemin cible. Parce qu'un seul fichier de plus de 4 Go ne peut pas être stocké sur la partition FAT / FAT32.

# **Synchronisation en temps réel**

Synchronisez les fichiers modifiés du répertoire source avec le répertoire cible en temps réel, et synchronisez les opérations d'ajout, de mise à jour et de suppression sur le répertoire de répertoire. Surveillez le répertoire source en temps réel. Lorsque le répertoire source change, il synchronisera les modifications apportées au répertoire cible à temps.

#### **Synchroniser les fichiers/dossiers**

1. Entrez le nom de la synchronisation dans la case "Nom de la tâche" pour distinguer la nouvelle synchronisation des autres tâches de synchronisation.

2. Cliquez sur le bouton « Ajouter un dossier », puis sélectionnez les dossiers à synchroniser. Dans cette section, vous pouvez utiliser la fonction « Paramètres de filtrage » pour filtrer les fichiers et les dossiers selon vos besoins.

3. Sélectionnez ou saisissez le chemin de destination avec lequel se synchronise. Vous pouvez choisir de synchroniser avec des clients de disque local, NAS ou cloud.

4. Sélectionnez le bouton « Démarrer » pour lancer le processus de synchronisation. Et, cliquez sur le bouton « Terminer » une fois le processus terminé.

#### **Paramètres de synchronisation**

Cliquez sur le bouton « Option » pour entrer dans l'interface « Paramètres de synchronisation » afin que vous puissiez personnaliser la configuration avancée pour la tâche de synchronisation en cours.

#### **Général**

- **Commentaires**. Autoriser la saisie d'un commentaire pour l'opération en cours dans la zone de commentaire.
- **Notifications**. Après avoir activé cette option, des e-mails de notification

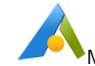

seront envoyés contenant les résultats de la synchronisation.

- **Options**.
- **a) Synchroniser les suppressions du répertoire source vers la destination.**

Lorsque des fichiers sont supprimés du répertoire source, les mêmes fichiers du répertoire de destination seront également supprimés.

**b) Vérifier l'intégrité des fichiers dans le répertoire de destination lors de la synchronisation.** Si un fichier du répertoire source n'existe pas dans le répertoire de

destination, les fichiers manquants seront synchronisés avec le répertoire de destination pour garantir l'intégrité des fichiers. (Par exemple, les fichiers du répertoire de destination sont supprimés manuellement.)

#### **Avancée**

L'option « **Créer automatiquement un dossier portant le même nom que la tâche à l'emplacement cible** » est disponible.

Après avoir coché cette option, lorsque la tâche de synchronisation est exécutée, un dossier portant le même nom que la tâche sera automatiquement créée sous l'emplacement cible et les fichiers synchronisés seront stockés dans ce dossier.

#### **Remarque :**

- Une fois le processus de synchronisation lancé, vous pouvez cliquer sur l'icône <sup>de</sup> dans le coin inférieur gauche pour régler sur **Arrêter/Redémarrer/Hibernation/Veille** PC une fois la sauvegarde terminée.
- > La synchronisation de base ne prend en charge que la synchronisation unidirectionnelle. C'est-à-dire qu'il ne peut se synchroniser que de la source à la cible
- File Sync prend en charge VSS (Volume Shadow Copy Service), par conséquent, il peut normalement synchroniser les fichiers qui sont utilisés ou occupés par d'autres programmes. Mais vous devez vous assurer que le service "Volume Shadow Copy" de votre ordinateur est activé. Cependant, si certains fichiers sont utilisés exclusivement par d'autres programmes, ils ne sont pas synchronisés.
- S'il y a des fichiers système spéciaux ou des dossiers avec des attributs de sécurité spéciaux dans les dossiers source, ils ne sont pas synchronisés et le programme vous demandera de les ignorer.
- $\triangleright$  Après la synchronisation du fichier, toute modification apportée aux fichiers et aux dossiers cibles, comme supprimer, ajouter ou renommer l'un d'entre eux, entraînera que les fichiers ou le dossier cibles ne correspondent pas aux fichiers source. Cette situation ne profitera pas à la gestion des fichiers.

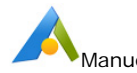

- Si le chemin cible se trouvait dans la partition FAT / FAT32, les fichiers de plus de 4 Go ne seront pas synchronisés avec le chemin cible. Parce qu'un seul fichier de plus de 4 Go ne peut pas être stocké sur la partition FAT / FAT32.
- > La synchronisation en temps réel n'a temporairement pas encore utilisé une interface d'exécution ou une notification de barre d'état pour afficher la progression de la synchronisation. Vous ne pouvez vérifier l'état des fichiers que dans le chemin cible ou dans le journal.

# **Synchronisation miroir**

Lorsque la tâche de synchronisation du miroir est exécutée, les fichiers nouvellement ajoutés et modifiés dans le répertoire source seront synchronisés avec le répertoire cible et les fichiers du répertoire cible seront toujours exactement les mêmes que les fichiers du répertoire source. Les fichiers du répertoire cible qui ne correspondent pas à ceux du répertoire source seront supprimés ou écrasés.

#### **Synchroniser les fichiers/dossiers**

1. Entrez le nom de la synchronisation dans la case "Nom de la tâche" pour distinguer la nouvelle synchronisation des autres tâches de synchronisation.

2. Cliquez sur le bouton « Ajouter un dossier », puis sélectionnez les dossiers à synchroniser. Dans cette section, vous pouvez utiliser la fonction « Paramètres de flitrage » pour filtrer les fichiers et les dossiers selon vos besoins.

3. Sélectionnez ou saisissez le chemin de destination avec lequel se synchronise. Vous pouvez choisir de synchroniser avec des clients de disque local, NAS ou cloud.

4. Sélectionnez le bouton « Démarrer » pour lancer le processus de synchronisation. Et, cliquez sur le bouton « Terminer » une fois le processus terminé.

#### **Paramètres de synchronisation**

Cliquez sur le bouton « Option » pour entrer dans l'interface « Paramètres de synchronisation » afin que vous puissiez personnaliser la configuration avancée pour la tâche de synchronisation en cours.

#### **Général**

- **Commentaires**. Autoriser la saisie d'un commentaire pour l'opération en cours dans la zone de commentaire.
- **Notifications**. Après avoir activé cette option, des e-mails de notification

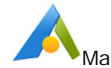

seront envoyés contenant les résultats de la synchronisation.

#### **Options**.

#### **Vérifiez l'intégrité des fichiers dans le répertoire de destination lors de la synchronisation.**

Si un fichier du répertoire source n'existe pas dans le répertoire de destination, les fichiers manquants seront synchronisés avec le répertoire de destination pour garantir l'intégrité des fichiers. (Par exemple, les fichiers du répertoire de destination sont supprimés manuellement.)

#### **Commande**

Exécutez le programme ou le script spécifié avant ou après la synchronisation. Pour plus de détails, veuillez consulter la commande sous Options de sauvegarde au chapitre 3.

#### **Avancée**

#### **Priorité d'opération**

Veuillez sélectionner la priorité d'opération de la tâche. Plus la priorité est élevée, plus la vitesse d'exécution de la tâche sera rapide.

#### **Autres**

L'option « **Créer automatiquement un dossier portant le même nom que la tâche à l'emplacement cible** » est disponible.

Après avoir coché cette option, lorsque la tâche de synchronisation est exécutée, un dossier portant le même nom que la tâche sera automatiquement créée sous l'emplacement cible et les fichiers synchronisés seront stockés dans ce dossier.

#### **Planifier**

Sélectionnez l'option « **Planifier** » sur laquelle une boîte de dialogue apparaîtra. Planifiez la tâche de synchronisation requise pour synchroniser les fichiers Tous les jours, toutes les semaines, tous les mois, etc. En outre, USB Branché ou Événement déclencheur peuvent être utilisés comme méthode de synchronisation.

#### **Remarque :**

- Une fois le processus de synchronisation lancé, vous pouvez cliquer sur l'icône  $\Phi$  dans le coin inférieur gauche pour régler sur **Arrêter/Redémarrer/Hibernation/Veille** PC une fois la sauvegarde terminée.
- $\triangleright$  La synchronisation de base ne prend en charge que la synchronisation

unidirectionnelle. C'est-à-dire qu'il ne peut se synchroniser que de la source à la cible

- File Sync prend en charge VSS (Volume Shadow Copy Service), par conséquent, il peut normalement synchroniser les fichiers qui sont utilisés ou occupés par d'autres programmes. Mais vous devez vous assurer que le service "Volume Shadow Copy" de votre ordinateur est activé. Cependant, si certains fichiers sont utilisés exclusivement par d'autres programmes, ils ne sont pas synchronisés.
- S'il y a des fichiers système spéciaux ou des dossiers avec des attributs de sécurité spéciaux dans les dossiers source, ils ne sont pas synchronisés et le programme vous demandera de les ignorer.
- $\triangleright$  Après la synchronisation du fichier, toute modification apportée aux fichiers et aux dossiers cibles, comme supprimer, ajouter ou renommer l'un d'entre eux, entraînera que les fichiers ou le dossier cibles ne correspondent pas aux fichiers source. Cette situation ne profitera pas à la gestion des fichiers.
- Si le chemin cible se trouvait dans la partition FAT / FAT32, les fichiers de plus de 4 Go ne seront pas synchronisés avec le chemin cible. Parce qu'un seul fichier de plus de 4 Go ne peut pas être stocké sur la partition FAT / FAT32.

# **Synchronisation bidirectionnelle**

Une fois la synchronisation bidirectionnelle réussie, les fichiers du répertoire source et du répertoire cible restent exactement les mêmes, c'est-à-dire que les opérations d'ajout, de modification et de suppression dans le répertoire source seront synchronisées avec le répertoire cible, et les opérations d'ajout, de modification et de suppression dans le répertoire cible seront également synchronisées avec le répertoire source.

### **Synchroniser les dossiers**

1. Entrez le nom de la synchronisation dans la case « Nom de la tâche » pour distinguer la nouvelle synchronisation des autres tâches de synchronisation.

2. Cliquez sur le bouton « Ajouter un dossier », puis sélectionnez les dossiers à synchroniser.

3. Sélectionnez le chemin de destination vers lequel effectuer la synchronisation. Vous pouvez choisir de synchroniser avec un disque local, NAS ou un client de disque cloud.

4. Sélectionnez le bouton « Démarrer » pour lancer le processus de synchronisation. Et, cliquez sur le bouton « Terminer » une fois le processus terminé.

#### **Paramètres de synchronisation**

Cliquez sur le bouton « Options » pour entrer dans l'interface « Paramètres de synchronisation » afin que vous puissiez personnaliser la configuration avancée pour la tâche de synchronisation en cours.

#### **Général**

- **Commentaires.** Autoriser la saisie d'un commentaire pour l'opération en cours dans la zone de commentaire.
- **Notifications.** Après avoir activé cette option, des e-mails de notification seront envoyés contenant les résultats de la synchronisation.

#### **Commande**

Exécutez le programme ou le script spécifié avant ou après la synchronisation.

#### **Avancée**

#### **Priorité d'opération**

Veuillez sélectionner la priorité d'opération de la tâche. Plus la priorité est élevée, plus la vitesse d'exécution de la tâche sera rapide.

#### **Autres**

L'option « **Créer automatiquement un dossier portant le même nom que la tâche à l'emplacement cible** » est disponible.

Après avoir coché cette option, lorsque la tâche de synchronisation est exécutée, un dossier portant le même nom que la tâche sera automatiquement créée sous l'emplacement cible et les fichiers synchronisés seront stockés dans ce dossier.

#### **Planifier la synchronisation**

Sélectionnez l'option « **Planifier** » sur laquelle une boîte de dialogue apparaîtra. Planifiez la tâche de synchronisation requise pour synchroniser les fichiers Quotidiennement, Hebdomadairement, Mensuellement, etc. En outre, USB Branché ou Événement déclencheur peuvent être utilisés comme méthode de synchronisation.

#### **Remarques :**

- Le répertoire source et le répertoire cible ne peuvent pas avoir de relation d'inclusion.
- Une fois le processus de synchronisation lancé, vous pouvez cliquer sur

l'icône  $\Phi$  dans le coin inférieur gauche pour régler sur

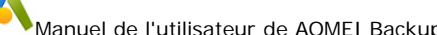

**Arrêter/Redémarrer/Hibernation/Veille PC** une fois la sauvegarde terminée.

- La synchronisation de fichiers prend en charge VSS (Volume Shadow Copy Service), par conséquent, il peut normalement synchroniser les fichiers qui sont utilisés ou occupés par d'autres programmes. Mais vous devez vous assurer que le service "Volume Shadow Copy" de votre ordinateur est activé. Cependant, si certains fichiers sont utilisés exclusivement par d'autres programmes, ils ne seront pas synchronisés.
- S'il y a des fichiers système spéciaux ou des dossiers avec des attributs de sécurité spéciaux dans les dossiers source ou de destination, ils ne seront pas synchronisés et le programme vous demandera de les ignorer.
- $\triangleright$  Si le chemin cible se trouvait dans la partition FAT/FAT32, les fichiers de plus de 4 Go ne seront pas synchronisés avec le chemin cible. Parce qu'un seul fichier de plus de 4 Go ne peut pas être stocké sur la partition FAT/FAT32.

# **Cloner**

Le clonage est une fonction très utile conçue pour migrer ou transférer directement vos données. Il ne compressera pas les données, et vous permet de faire une copie exacte et complète d'un disque ou d'une partition directement de l'un à l'autre.

### **Clonage de disque**

Le clonage de disque copie le drive de disque dur de l'un à l'autre. Toutes les données sur le disque, y compris le système d'exploitation, les applications, les paramètres de configuration et toutes les partitions etc. seront transférées à la destination. Cette fonction est particulièrement utile lorsque votre disque de système commence à manquer d'espace, elle vous permet de mettre à niveau votre disque pour une plus grande capacité. Vous pouvez également utiliser le Clonage de disque pour le migrer de HDD à SSD, ou pour faire une copie d'un HDD.

#### **Pour cloner le disque:**

- 1. Dans la page d'onglet gauche, sélectionnez l'option **Cloner**, puis sélectionnez **Cloner le disque**.
- 2. Sélectionnez le disque de source que vous voulez cloner. Cliquez Sur **Suivant**.

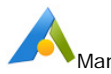

*3.* Sélectionnez le disque de destination à laquelle le disque de source sera cloné, et cliquez sur **Suivant**.

*Attention! Le disque de destination et toutes les données existantes seront remplacées.* 

- 4. Prévisualisez les informations de votre disque de source et de destination. Dans la page de l'assistant, réglez les paramètres avancés souhaités comme suit:
	- a. Si vous voulez ajuster la taille ou l'emplacement des partitions sur le disque de destination, cliquez sur le bouton"Editer les partitions sur le disque de destination". Les options disponibles sont:
		- **Copier sans redimensionner les partitions:** Ne pas faire des changements.
		- **Ajuster la partition pour le disque entier:** Les partitions de disque de destination seront automatiquement redimensionnées à l'ensemble du disque, et s'adaptent à la taille du disque.
		- **Editer les partitions sur ce disque:** Ajuster manuellement la taille et l'emplacement de la partition en faisant glisser un curseur.
	- b. **Cloner secteur par secteur:** Copiez tous les secteurs du disque au disque de destination malgré qu'ils soient utilisés ou non. La taille du disque de destination doit être égale ou supérieure à celle du disque de source.
	- c. **Aligner la partition pour optimiser SSD:** Si votre disque de destination est SSD (Solid-State Drive), nous vous recommandons fortement de cocher cette option pour optimiser la performance du SSD.
- 5. Enfin, cliquez sur **Cloner**. Attendez la fin de ce processus, puis cliquez sur **Terminer**. Un clonage de disque peut prendre plusieurs heures en fonction de la taille du disque de source.

Pour plus de détails avec des captures d'écran, voir: Comment cloner un disque.

#### **Conseils:**

- Notez que le disque de destination sera remplacé. Par conséquent, s'il ne contient aucune donnée importante, vous devez sauvegarder le disque de destination avant d'appliquer l'opération.
- Si le disque de destination est verrouillé par d'autres programmes ou

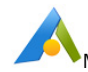

applications fonctionnant sur lui, AOMEI Backupper vous demandera de redémarrer l'ordinateur, et exécutera l'opération de clonage de disque en "Mode de Redémarrage".

# **Clonage de système/Migration de système**

Si vous voulez changer un nouveau drive pour une meilleure vitesse et performance ou tout simplement voulez migrer votre système d'exploitation à un autre drive (comme migrer à SSD), le clonage de système est une bonne fonction pour réaliser cet objectif. Il va cloner toutes les partitions relatives qui sont nécessaires pour le système d'exploitation au drive de destination.

#### **Pour cloner le système d'exploitation**

1. Dans l'**Ecran d'Accueil**, sélectionnez **Cloner** sur la colonne gauche, puis sélectionnez le **Clonage de système**.

2. Sélectionnez un emplacement de destination pour migrer votre système à cet emplacement, puis cliquez sur **Suivant**. Si l'emplacement sélectionné est une partition utilisée, une fenêtre pop-up va vous montrer que cette partition sera supprimée ou remplacée, si vous voulez continuer, veuillez cliquer sur **Oui**.

3. Vérifiez la Fenêtre de Sommaire des opérations, il y a deux fonctions optionnelles. Vous pouvez cocher l'option de C**lonage secteur par secteur** pour copier tous les secteurs de la partition de système malgré qu'ils soient utilisés ou non, mais il faudra beaucoup plus de temps. Vous pouvez également cocher l'option **Aligner la partition pour optimiser le SSD** pour optimiser la performance si le disque de destination est un SSD.

4. Cliquez sur **Cloner** pour effectuer l'opération.

Pour plus de détails avec des captures d'écran, voir Comment faire un clonage de système?

#### **Conseils:**

1. Vous n'avez pas besoin de sélectionner manuellement les partitions de système, le programme sélectionnera les partitions par défaut.

2. L'emplacement de destination ne peut pas être le disque de source. Et veuillez vous assurez que le drive sélectionné est assez grand pour accepter les partitions de système.

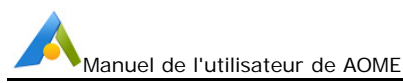

3. Après le clonage avec succès, veuillez éteindre l'ordinateur, et vous feriez mieux de déplacer le drive de source de l'ordinateur, puis redémarrez l'ordinateur pour entrer dans le BIOS pour définir le disque de système cloné comme le premier périphérique de démarrage, puis démarrer du disque de destination. Après cela, vous pouvez connecter le lecteur de source à l'ordinateur comme un périphérique de stockage secondaire.

### **Clonage de partition ou volume**

AOMEI Backupper fournit la fonction de cloner une partition unique au lieu du disque entier. Par exemple, le drive (C :) pourrait être cloné à (D :), ou (E :) pourrait être cloné à un autre disque.

#### **Pour cloner la Partition ou le Volume:**

- 1. Dans la page d'onglet gauche, sélectionnez l'option **Cloner**, puis sélectionnez **Cloner la partition**.
- 2. Sélectionnez une partition ou un volume que vous voulez cloner comme une partition de source et cliquez sur **Suivant**.
- 3. Sélectionnez un espace non alloué approprié ou une partition existante comme une partition de destination, puis cliquez sur **Suivant**.
- 4. Prévisualisez les informations de votre disque de source et de destination. Dans la page de l'assistant, réglez les paramètres avancés souhaités comme suit:
	- a. Si vous voulez ajuster la taille ou l'emplacement des partitions sur le disque de destination, cliquez sur le bouton "Editer les partitions sur le disque de destination". Les options disponibles sont:
		- **Copier sans redimensionner les partitions:** Ne pas faire des changements.
		- **Ajuster la partition pour le disque entier:** Les partitions de disque de destination seront automatiquement redimensionnées à l'ensemble du disque, et s'adaptent à la taille du disque.
		- **Editer les partitions sur ce disque:** Ajuster manuellement la taille et l'emplacement de la partition en faisant glisser un curseur.
	- b. **Cloner secteur par secteur:** Copiez tous les secteurs du disque au disque de destination malgré qu'ils soient utilisés ou non. La taille du disque de destination doit être égale ou supérieure à celle du disque

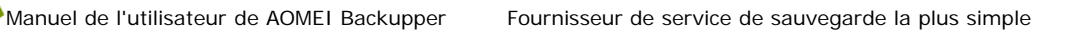

de source.

- c. **Aligner la partition pour optimiser SSD:** Si votre disque de destination est SSD (Solid-State Drive), nous vous recommandons fortement de cocher cette option pour optimiser la performance du SSD.
- 5. Enfin, cliquez sur **Cloner**. Attendez la fin de ce processus, puis cliquez sur **Terminer**. Un clonage de disque peut prendre plusieurs heures en fonction de la taille du disque de source.

Pour plus de détails avec des captures d'écran, voir: **Comment faire un clonage de partition/volume**.

#### **Conseils:**

- La partition de source ne peut pas être sélectionnée comme une partition de destination.
- Notez que le disque de destination sera remplacé. Par conséquent, s'il ne contient aucune donnée importante, vous devez sauvegarder le disque de destination avant d'appliquer l'opération.
- Si le disque de destination est verrouillé par d'autres programmes ou applications fonctionnant sur lui, AOMEI Backupper vous demandera de redémarrer l'ordinateur, et exécutera l'opération de clonage de disque en "Mode de Redémarrage".

# **Outils**

Un certain nombre d'outils essentiels supplémentaires sont fournis pour améliorer votre expérience de sauvegarde et de récupération.

### **Effacement du disque**

Avec l'outil d'effacement du disque, vous pouvez effacer le disque pour effacer les données et supprimer définitivement le virus.

Cliquez sur **Outils** dans l'onglet de gauche, puis sélectionnez l'outil **Effacement du disque** sous "Outils communs".

#### **Sélectionner le type d'effacement**

Sélectionnez le type d'effacement souhaité, y compris les partitions ou l'espace

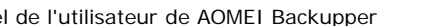

non alloué sur un disque, ou le disque entier.

#### **Effacer les partitions ou l'espace non alloué sur le disque**

Après avoir sélectionné cette option, vous pourrez supprimer la partition sélectionnée ou l'espace non alloué sur le disque et effacer tous ses secteurs. Les données ne seront pas restaurées après l'effacement.

#### **Effacer le disque**

Après avoir sélectionné cette option, vous pourrez supprimer toutes les partitions du disque et effacer tous ses secteurs. Les données ne seront pas restaurées après l'effacement.

Une fois la sélection terminée, cliquez sur **Suivant** dans le coin inférieur droit de la page pour accéder à la page de sélection des données à effacer.

#### **Sélectionner l'effacement des données**

Sélectionnez le type d'effacement souhaité, y compris les partitions ou l'espace non alloué sur un disque, ou le disque entier.

#### **Sélectionner la partition ou l'espace non alloué à effacer**

Selon la sélection de la page précédente, vous pouvez choisir d'effacer n'importe quelle partition ou espace non alloué de n'importe quel disque sur cette page, et vous pouvez en sélectionner plusieurs en même temps.

Cliquez sur la partition avec la souris et elle sera sélectionnée. Cliquez à nouveau sur la même partition pour désélectionner la partition.

#### **Sélectionner le disque à effacer**

Selon la sélection de la page précédente, vous pouvez choisir d'effacer n'importe quel disque de cette page, et vous pouvez en choisir plusieurs en même temps.

Cliquez sur le disque avec la souris et il sera sélectionné. Cliquez à nouveau sur le même disque pour décocher le disque.

Une fois la sélection terminée, cliquez sur **Suivant** dans le coin inférieur droit de la page pour accéder à la page de sélection de la méthode d'effacement.

#### **Sélectionner la méthode d'effacement**

Choisissez une méthode pour effacer les données sélectionnées. Il existe quatre méthodes disponibles qui représentent différents degrés d'écrasement, et l'effet d'effacement final sera différent. Plus d'effacement est approfondi, il sera plus difficile de le récupérer pour qu'il soit plus sûr.

- Remplir les secteurs avec zéro (sûr, rapide)
- Remplir au hasard les secteurs (sûr, rapide)
- DoD 52220.22-M (très sûr, lent)
- Gutmann (35 passes, très sûr, très lent)

Après avoir sélectionné la méthode d'effacement, cliquez sur **Démarrer** dans le coin inférieur droit de la page pour accéder à la page de processus d'effacement.

#### **Processus d'effacement**

Cette page montrera la progression d'effacement et des informations spécifiques sur le processus d'effacement.

Vous pouvez cliquer sur **Annuler** dans le coin inférieur droit pour arrêter le processus d'effacement.

#### **Remarques :**

- Les données effacées ne peuvent plus être restaurées. Il est recommandé de sauvegarder les données importantes à l'avance.
- L'outil ne prend actuellement pas en charge l'effacement des disques dynamiques.

### **Environnement de récupération**

Avec l'outil Environnement de récupération, vous pouvez facilement effectuer une restauration de sauvegarde du système ou d'autres opérations de restauration de sauvegarde lorsque le système tombe en panne.

Cliquez sur **Outils** dans l'onglet de gauche, puis sélectionnez l'outil **Environnement de récupération** sous **Outils communs**.

#### **Paramètres d'environnement de récupération**

Sur cette page, choisissez d'activer l'option de démarrage de l'environnement de récupération AOMEI Backupper et définissez la durée pendant laquelle la page permanente reste dans le menu des options de démarrage de Windows.

#### **1. Activez l'option de démarrage de l'environnement de récupération AOMEI Backupper**

Après avoir coché, l'option "Environnement de récupération AOMEI Backupper" sera ajoutée à la page du menu de démarrage du système, afin que vous puissiez choisir de démarrer le système à partir de l'environnement de récupération.

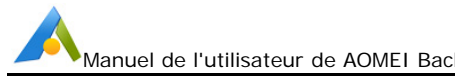

#### **2. Temps de repos de la page du menu de démarrage du système**

Définissez le temps de repos pour la page de sélection du menu de démarrage du système pour faciliter la sélection sur cette page.

Une fois le réglage terminé, cliquez sur **Suivant** dans le coin inférieur droit de la page pour accéder à la page de création d'un environnement de récupération.

#### **Créer un environnement de récupération**

Cette page affichera la progression de la création de l'environnement de récupération et des informations de processus spécifiques.

Vous pouvez cliquer sur **Annuler** dans le coin inférieur droit pour arrêter le processus de création d'un environnement de récupération.

Une fois la création réussie, les paramètres seront enregistrés. L'option de démarrage du système AOMEI Backupper prendra effet au prochain démarrage du système.

#### **Remarque :**

- L'outil ne prend actuellement pas en charge les systèmes inférieurs à Windows 7.
- L'outil ne prend actuellement pas en charge le système dynamique.
- Une fois le logiciel mis à jour ou enregistré automatiquement, il est recommandé de mettre à jour l'environnement de récupération.
- Lorsque l'absence de l'environnement de récupération est détectée, il est recommandé de mettre à jour l'environnement de récupération pour s'assurer que l'environnement de récupération est disponible.

### **Créer une version portable**

En créant une version portable, vous pouvez copier AOMEI Backupper sur un périphérique amovible, de sorte que vous pouvez exécuter le logiciel directement à partir du périphérique sans installation, ce qui est pratique pour les techniciens de maintenir et de soutenir le service informatique.

Cliquez sur **Outils** dans l'onglet de gauche, puis sélectionnez l'outil **Créer une version portable** dans **Outils communs**.

#### **Sélectionner l'emplacement cible**

Un appareil amovible est recommandé. Lorsqu'un périphérique amovible est inséré, il sera affiché comme périphérique amovible par défaut dans la zone de saisie de l'emplacement cible sélectionné.

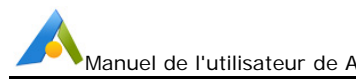

Vous pouvez modifier directement la zone de saisie de l'emplacement cible ou cliquer sur le bouton **Parcourir** pour faire apparaître la fenêtre du gestionnaire de ressources informatiques. Une fois la sélection terminée, elle sera affichée dans la zone de saisie de l'emplacement cible.

#### **Le processus pour créer une version portable.**

Après avoir sélectionné l'emplacement cible, cliquez sur **Démarrer la création** dans le coin inférieur droit de la page pour accéder à la page de processus de création d'une version portable, qui affichera la progression et les informations de processus de création d'une version portable.

#### **Outil d'enregistrement de version portable**

L'outil d'enregistrement de la version portable sera généré dans le répertoire de la version portable AOMEI Backupper, nommé Register.exe

Cliquez sur **S'enregistrer** et la version portable sera enregistrée; cliquez sur **Se désenregistrer** et la version portable ne sera plus enregistrée.

Après l'exécution, il est recommandé de cliquer sur **Se désenregistrer** pour effacer les informations d'enregistrement, afin de protéger vos informations d'enregistrement contre toute fuite.

#### **Remarques** :

- L'outil ne prend actuellement pas en charge la création sur un chemin réseau.
- L'outil ne prend actuellement pas en charge la création sur le lecteur de CD-ROM.
- Lorsque AB est en cours d'exécution, la version portable ne peut pas s'exécuter en même temps.

### **Gestion de Share/NAS**

Avec la gestion de Share/NAS, vous pouvez ajouter un NAS à la liste de stockage à l'avance, et afficher, modifier ou gérer le NAS, et vous pouvez également sélectionner directement le NAS comme chemin de destination lors de la création d'une tâche.

Cliquez sur le bouton **Outils** dans l'onglet de gauche, puis sélectionnez l'outil **Gestion de Share/NAS** dans "Outils communs".

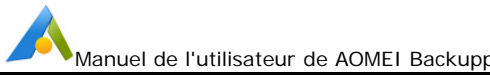

#### **Ajouter un emplacement réseau**

Cliquez sur le bouton **Ajouter un emplacement réseau** dans le coin inférieur gauche de la page et entrez le "Nom d'affichage" du NAS (facultatif). Entrez l'adresse IP de l'emplacement réseau dans le "Chemin réseau" et vous pouvez utiliser la connexion "Anonyme". Ou désactivez "Anonyme" et entrez le nom d'utilisateur et le mot de passe du NAS.

#### **Gérer les périphériques Share/NAS**

Déplacez la souris vers le NAS et le bouton de menu et d'actualisation apparaîtront à droite. Cliquez sur le bouton **Menu** pour faire apparaître la liste déroulante.

#### **1. Éditer le NAS**

Cliquez sur le bouton **Éditer** dans la liste déroulante pour afficher la page "Modifier le chemin de stockage", où vous pouvez modifier le nom d'affichage, le nom d'utilisateur et le mot de passe.

#### **2. Supprimer le NAS**

Cliquez sur le bouton **Supprimer** dans la liste déroulante pour supprimer directement le chemin du NAS de la liste.

#### **3. Gestion de l'espace**

Cliquez sur le bouton **Gestion de l'espace** dans la liste déroulante pour afficher la page "Gestion de l'espace". Vous pouvez définir une alerte lorsque l'espace est inférieur à une certaine valeur, c'est-à-dire, il indique que l'espace est insuffisant sur la page de gestion du NAS et la page de sélection du NAS.

#### 4. **Localiser le chemin**

Cliquez sur le bouton **Localiser le chemin** dans la liste déroulante pour ouvrir directement le chemin partagé.

#### **5. Ajouter un sous-répertoire**

Cliquez sur le bouton **Ajouter un sous-répertoire** dans la liste déroulante pour afficher la page "Ajouter un sous-répertoire". Vous pouvez remplir le sous-répertoire après le chemin d'origine pour ajouter un nouveau sous-répertoire comme chemin de stockage sans remplir à nouveau les autorisations.

# **Vérifier l'image**

Cette option teste l'intégrité des données de l'image de sauvegarde pour vous assurer que vous pourriez récupérer les données avec succès. Le programme cherche des erreurs lors du processus de vérification, et indique que le fichier d'image peut être endommagé et ne peut pas être utilisé pour la récupération. Cela vous permet de remédier à la situation à temps, si nécessaire.

#### **Pour vérifier l'image**

- 1. Dans l'onglet gauche, sélectionnez les **Outils**, puis sélectionnez **Vérifier l'image**.
- 2. Sélectionnez la sauvegarde que vous voulez tester. Si la boîte de liste ne montre pas l'image que vous voulez vérifier, cliquez sur **Parcourir** pour le localiser.
- 3. Sélectionnez un point de temps et cliquez sur le bouton **Suivant** pour démarrer le test. Le type de sauvegarde et le temps de création vous aident à déterminer un bon point de temps.
- 4. Attendez la fin de processus, et cliquez sur **Terminer**.

### **Explorer l'image**

Cette option, qui est semblable à Daemon Tools, crée un drive virtuel et y monte l'image. Après le montage de l'image que vous êtes en mesure d'explorer ses contenus dans "Mon ordinateur". Vous pouvez copier et coller les fichiers dans ce drive virtuel même qu'un disque physique.

#### **Pour explorer l'image:**

- 1. Dans la page de l'onglet principal, sélectionnez les **Outils**, puis sélectionnez **Explorer l'mage**.
- 2. Sélectionnez la sauvegarde que vous voulez explorer de la boîte de liste, puis cliquez sur **Suivant** pour continuer.
- 3. Sélectionnez un point de temps et cliquez sur le bouton **Suivant** pour explorer la sauvegarde à ce point de temps.
- 4. Assignez une lettre de drive pour la partition d'image, et cliquez sur Suivant pour monter l'image.

5. Attendez la fin du processus, puis cliquez sur **Terminer**. Vous pouvez maintenant explorer les données dans la partition virtuelle créée en utilisant "Windows Explorer" ou "Mon ordinateur".

#### **Pour détacher l'image:**

Après le montage de l'image, le programme va créer un drive virtuel accessible dans Windows Explorer. Une fois que vos opérations nécessaires ont été accomplies, il est conseillé de détacher le drive virtuel.

- 1. Dans la page de l'onglet principal, sélectionnez les **Outils**, puis sélectionnez **Explorer l'mage**.
- 2. Tous vos drives virtuels actuels seront listés ici. Cochez la boîte appropriée et puis cliquez sur **Détacher.** Le drive virtuel sera immédiatement annulé.

#### **Conseils:**

Si vous ne étachez pas les drives virtuels, ils seront automatiquement détachés lors du prochain redémarrage de l'ordinateur.

#### **Fusionner les images**

Vous pouvez restaurer vos données à un point de temps spécifié par une image de sauvegarde incrémentielle. Une sauvegarde incrémentielle doit toujours être restaurée avec sa sauvegarde complète de racine, et puis avec chaque autre sauvegarde incrémentielle faite entre les deux. Cela peut être un long processus si vous avez fait un grand nombre de sauvegardes incrémentales depuis la première sauvegarde complète.

#### **Par exemple:**

Vous créez une tâche qui est de sauvegarder D: \ travail chaque jour. Un mois plus tard, il y aura 30 fichiers d'image. Chaque fichier d'image est une version différente (également appelé un point de temps). Cette fonction vous permet de fusionner toutes ces versions de sauvegarde dans un fichier d'image unique.

#### **Pour fusionner les fichiers d'image:**

1.Dans l'onglet gauche, sélectionnez les **Outils**, puis sélectionnez **Fusionner les images**.

2.Sélectionnez une tâche de sauvegarde que vous voulez fusionner. Si vous ne trouvez pas la sauvegarde de la boîte de liste, cliquez sur **Parcourir**

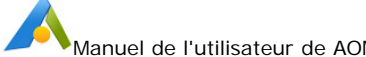

pour la localiser. Cliquez sur le bouton **Suivant** pour l'étape suivante.

3.Vous pouvez maintenant voir dans la tâche de sauvegarde tous les fichiers d'image qui sont sur le point d'être fusionnés en un seul. Cliquez sur le bouton **Suivant**.

4.Sélectionnez un emplacement pour enregistrer le nouveau fichier d'image fusionné. Vous pouvez l'enregistrer dans le répertoire d'origine ou spécifier un nouveau répertoire pour l'enregistrer.

5.Enfin, cliquez sur le bouton **Procéder** pour fusionner les fichiers d'image et attendez la fin du processus.

#### **Conseils:**

- Si une tâche de sauvegarde comprend seulement une version (un fichier d'image), le programme ne la fusionne pas.
- Pendant le processus de fusion, AOMEI Backupper ne supprime pas les anciens fichiers d'image ou la tâche de sauvegarde fusionnée.
- Nous vous suggérons de cocher "Créer un élément de tâche pour cette opération de fusion". Puis, après la fusion, dans l'onglet gauche, sélectionnez **Accueil** pour voir le nouveau élément de sauvegarde.
- "Fusionner les images" ne peuvent fusionner que toutes les images de sauvegarde incrémentielle avec une séquence correcte. Si cette tâche de sauvegarde ne contient aucune version d'une sauvegarde différentielle, AOMEI Backupper vous informera que vous ne pouvez pas les fusionner.

# **AOMEI PXE Boot Tool**

AOMEI PXE Boot Tool peut démarrer de nombreux ordinateurs de micro système dans le réseau. En général, vous pouvez créer un micro système de Windows PE avec un outil tiers, aussi, vous pouvez faire une image Linux de démarrage ou un fichier d'image de Windows PE avec l'outil offert par AOMEI Backupper.. Vous pouvez utiliser AOMEI PXE Boot Tool et de faire démarrer d'autres ordinateurs de client ou de cible de ces micros systèmes. Après le démarrage, vous pouvez sauvegarder, restaurer ou maintenir le système à l'aide des outils offerts avec le fichier d'image.

### **How to use AOMEI PXE Boot Tool?Comment utiliser AOMEI PXE Boot Tool?**

**Etape1.** Installez AOMEI Backupper dans un serveur ou un PC qui peut être démarré normalement, et le lancer. Sélectionnez "Utilitaire", puis sélectionnez "AOMEI PXE Boot Tool".

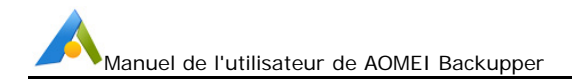

**Etape2.** Choisissez un environnement pour charger le système et démarrer l'ordinateur.

#### **Il y a trois options:**

- Démarrer du système Windows d'AOMEI: Cette option est recommandée, cet outil vous permet de créer directement un système Windows PE pour le démarrage du réseau.
- Démarrer du système Linux d'AOMEI: Cette option permet aux autres clients de charger l'image de système Linux en réseau.
- Démarrer du fichier d'image personnalisé: Vous pouvez charger le micro-système spécial créé par AOMEI PE Builder ou Bart PE.

**Etape3.** Après avoir cliqué sur "Démarrer le service", AOMEI PXE Boot Tool permet de configurer automatiquement les données connexes et démarrer le service pour attendre les ordinateurs de cible.

**Etape4.** Réglez les ordinateurs de client dans LAN pour le démarrage du réseau. Ouvrir les clients, et avant qu'ils entrent dans le système, appuyez sur le raccourci spécifique pour entrer dans le BIOS (généralement, le raccourci est F8 ou DEL, et cela dépend du modèle d'ordinateur que vous utilisez), puis activez "Network Boot" dans les paramètres du BIOS. Si votre ordinateur démarre en mode UEFI, nous vous suggérons de le mettre en mode de démarrage traditionnelle dans BOIS --- "Legacy boot mode".

#### **Conseils:**

.

- Vous devrez attendre 1 à 2 minutes pour le processus de démarrage de PXE.
- Tous les ordinateurs qui sont appliqués avec PXE seront dans le même segment de réseau.
- S'il y a trop de nombreux ordinateurs, par exemple, 100 ordinateurs se connectent au serveur, la vitesse du réseau sera lente. Ainsi, vous devez diviser le réseau en groupe afin de renforcer la charge du réseau.
- AOMEI PXE Boot Tool peut supporter les machines UEFI actuellement, mais seulement le fichier WIM peut être utilisé pour UEFI (pas le fichier ISO), donc, si votre fichier est un fichier ISO, nous vous suggérons de régler le mode de démarrage en Legacy Boot Mode.
- AOMEI PXE Toot contient un serveur DHCP, s'il n'y a pas de serveur DHCP travaillant dans votre ordinateur, il peut aussi bien travailler. (Conseil: DHCP est offert par le routeur dans le LAN.)
- Si vous rencontrez d'autres problèmes, veuillez visiter la FAQ sur AOMEI PXE Boot Tool dans le présent document.

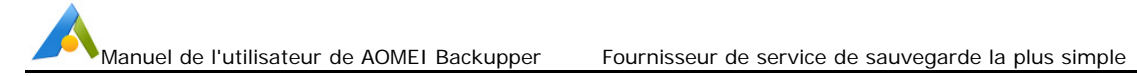

### **Créer un disque de démarrage Windows PE & Linux**

AOMEI Backupper vous permet de créer facilement un disque de démarrage basé sur Windows PE (WinPE) et Linux qui peut être utilisé comme un support de secours pour une utilisation d'urgence.

Pour créer un disque de démarrage, vous devez préparer des disques CD/DVD-R/RW blancs, un support USB ou un disque dur externe, cliquez sur l'onglet "**Outils**", puis sélectionnez "**Créer un média de démarrage**". Dans la fenêtre pop-up, il y a deux types de disques de démarrage: **Windows PE** et **Linux**.

#### **Créer un disque de démarrage de Windows PE**

- 1. Si vous voulez utiliser un périphérique USB ou un CD/DVD comme le support de démarrage, veuillez le brancher sur l'ordinateur. Vous pouvez également choisir "**Explorer le Fichier ISO**" qui vous permet de créer un fichier d'image ISO.
- 2. Après avoir sélectionné "Windows PE", l'option "**Télécharger l'environnement de création WinPE à partir d'Internet**" s'affiche. Si l'option est cochée, l'environnement de création de Windows sera téléchargé avant de créer Windows PE. Lorsqu'il y a une connexion réseau et qu'il est détecté que le système n'a pas d'environnement de création WinPE, cette option sera cochée automatiquement. Sélectionnez "Suivant", Backupper vérifiera si le système répond aux exigences correspondantes. Sinon, il se peut que l'environnement de création Windows doive être téléchargé. Ou, Windows AIK / ADK doit peut-être être installé. En savoir plus sur Windows AIK/ADK et comment l'installer.

#### **Créer un disque de démarrage de Linux**

La création d'un disque de démarrage Linux est similaire aux étapes de création du disque de démarrage Windows PE. La seule différence est que vous pouvez créer ce genre de disque de démarrage sans répondre à toute exigence, donc il n'y aura pas besoin de télécharger et installer Windows AIK/ADK. Cependant, comme mentionné, un CD de démarrage Linux pourrait être moins compatible, qui ne prend en charge que les fonctions Restorer et Cloner.

AOMEI Backupper vous permet d'ajouter manuellement des drives supplémentaires lors de la création d'un disque de démarrage Windows PE. Après avoir terminé la création du fichier ISO, vous pouvez le graver manuellement à un device de CD/DVD/USB avec un un utilitaire de gravure

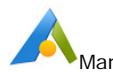

intégré à Windows 7(et versions ultérieures); vous pouvez l'invoquer par un clic droit sur le fichier .iso, et sélectionnez -> Ouvrir avec -> Graveur d'image de disque Windows . Sinon, vous pouvez utiliser un logiciel tiers de gravure. Pour plus de conseils, veuillez suivre le tutoriel sur comment graver un fichier ISO à CD/USB.

#### **Conseils:**

- Backupper ne crée pas d'environnement WinPE/Linux sur un support USB GPT ou un lecteur externe.
- Les disques de démarrage créés par des systèmes 32 bits ne prennent en charge que le mode de démarrage hérité traditionnel. Si vous devez prendre en charge le mode de démarrage UEFI, veuillez d'abord cocher l'option **Télécharger l'environnement de création WinPE à partir d'Internet**, puis recréer le disque de démarrage.

## **Voir les journaux**

Cette fonction vous montre les informations du journal des opérations que ce programme a fait. Il affiche le type d'opération, le résultat d'opération, le code d'erreur, etc., pour aider à déterminer ce que l'erreur est, le cas échéant. Si nécessaire, vous pouvez l'envoyer ensuite à nous pour de l'aide.

#### Pour **voir les journaux**:

- 1. Dans l'onglet gauche, sélectionnez les **Outils**, puis sélectionnez **Voir les journaux**.
- 2. Dans la page de journal, il y a d'autres options:

**Liste de journal**: Afficher des informations détaillées de votre opération de sauvegarde.

**Afficher par date:** Dans le coin inférieur gauche, vous verrez un menu déroulant. Sélectionnez l'un des éléments pout listet vos opérations créés au cours de cette période.

#### **Conseils:**

Pour effacer les journaux, veuillez aller à "C:\Users\All Users\AOMEIBR" ou "C:\Documents and Settings\All Users\Application Data\AOMEIBR"

Vous pouvez alors supprimer le fichier "brlog.xml". Laissez tous les autres fichiers .xml seul. Si vous ne pouvez pas localiser "brlog.xml", recherchez le

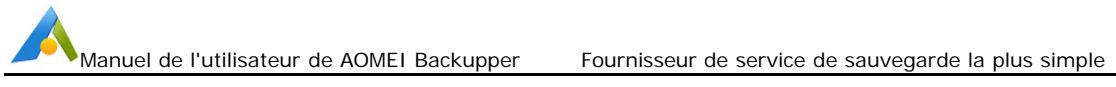

drive "C:" pour le trouver.

# **Exporter/Importer la Configuration**

Le fichier de configuration enregistre toutes vos tâches de sauvegarde valides. Généralement, ces tâches sont listées dans la page d'Accueil du programme. Vous pouvez exporter la configuration à un emplacement sûr. Si vous perdez de votre historique de sauvegarde par la suite, vous pouvez ensuite importer les données de configuration, pour récupérer toutes vos tâches de sauvegarde à AOMEI Backupper.

Pour exporter/importer le fichier de configuration:

- 1. Dans l'onglet gauche, sélectionnez les **Outils**, puis sélectionnez **Exporter/Importer la configuration**.
- 2. Il y a deux option:
	- **Importer la tâche:** Importez vos enregistrements de sauvegarde à AOMEI Backupper du fichier de configuration que vous avez conservé auparavant.
	- **Exporter la tâche:** Exportez le fichier de configuration à un autre emplacement.

### **Ligne de commande d'AOMEI Backupper**

Pour une utilisation plus avancée, AOMEI Backupper peut être contrôlé par la ligne de commande, au lieu d'utiliser l'interface Windows.

#### **Ligne de commande:**

- 1. Exécutez l'invite de ligne de commande en tant qu'administrateur. Pour ouvrir l'invite de commande, soit:
	- a) Cliquez sur Démarrer, faites un clic droit sur l'Invite de Commande et sélectionnez "Exécuter en tant qu'administrateur"

OU

- b) Appuyez sur WIN+R pour ouvrir la fenêtre "Exécuter" et tapez "cmd" pour l'ouvrir.
- 2. Naviguer dans le répertoire d'installation de sauvegarde d'AOMEI Backupper en tapant: **cd C:\Program Files (x86)\AOMEI\AOMEI Backupper\6.9.2**. Si vous avez installé le programme dans un

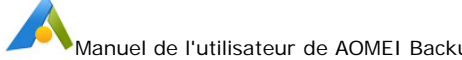

emplacement différent, entrez cet emplacement à la place

Cela signifie d'ouvrir le chemin--"C:\Program Files (x86)\AOMEI\AOMEI Backupper\6.9.2" qui est le répertoire d'installation d'AOMEI Backupper de votre version. Note: le chemin doit correspondre au répertoire d'installation du programme que vous avez installé.

3. Les options ci-dessous précisent tous les paramètres de ligne de commande qui peuvent être utilisés pour constituer une commande fonctionnel, par exemple:

AMBackup.exe /b new /t disk /s 0 /d "d:\disk" /n "Backup Disk0"

Cette commande **AMBackup.exe** peut démarrer une nouvelle sauvegarde de disque et sauvegarder le disque 0, puis conservez le fichier de sauvegarde à "D:\disk backup" et nommez le fichier de sauvegarde comme "Backup Disk0"

#### **Syntaxe de Ligne de Commande**

- {} sont des paramètres **requis**
- [] sont des paramètres **optionnels**
- | sélectionner l'un de plusieurs
- null pas besoin d'entrer une valeur

#### **Afficher l'aide**

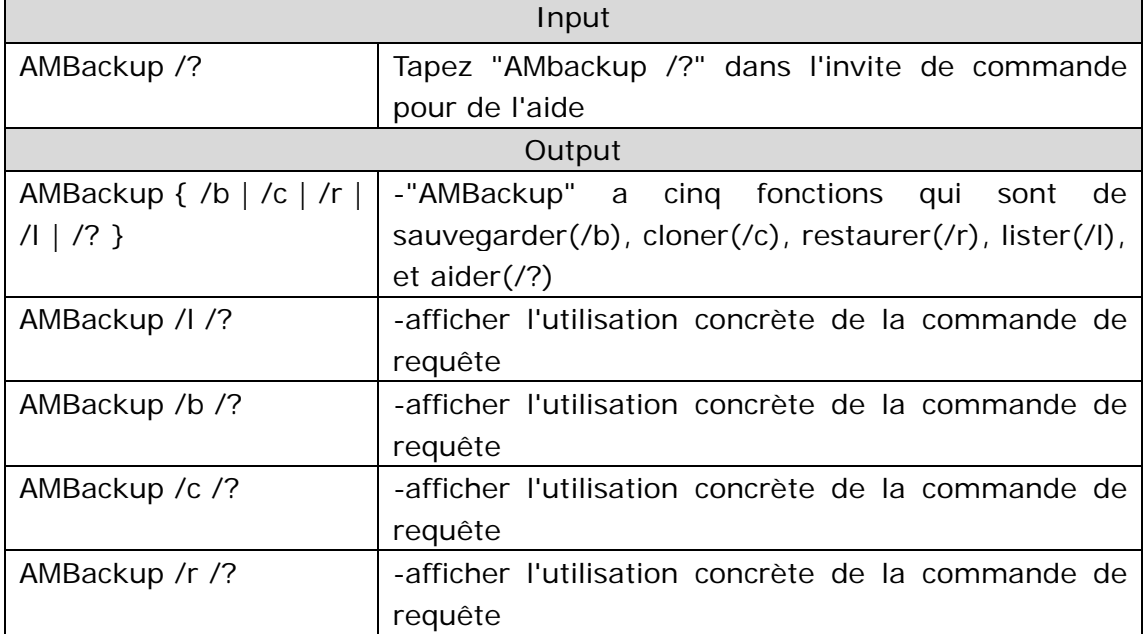

#### **Commande pour la sauvegarde**

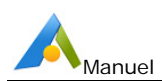

Pour une nouvelle sauvegarde, les paramètres requis sont:

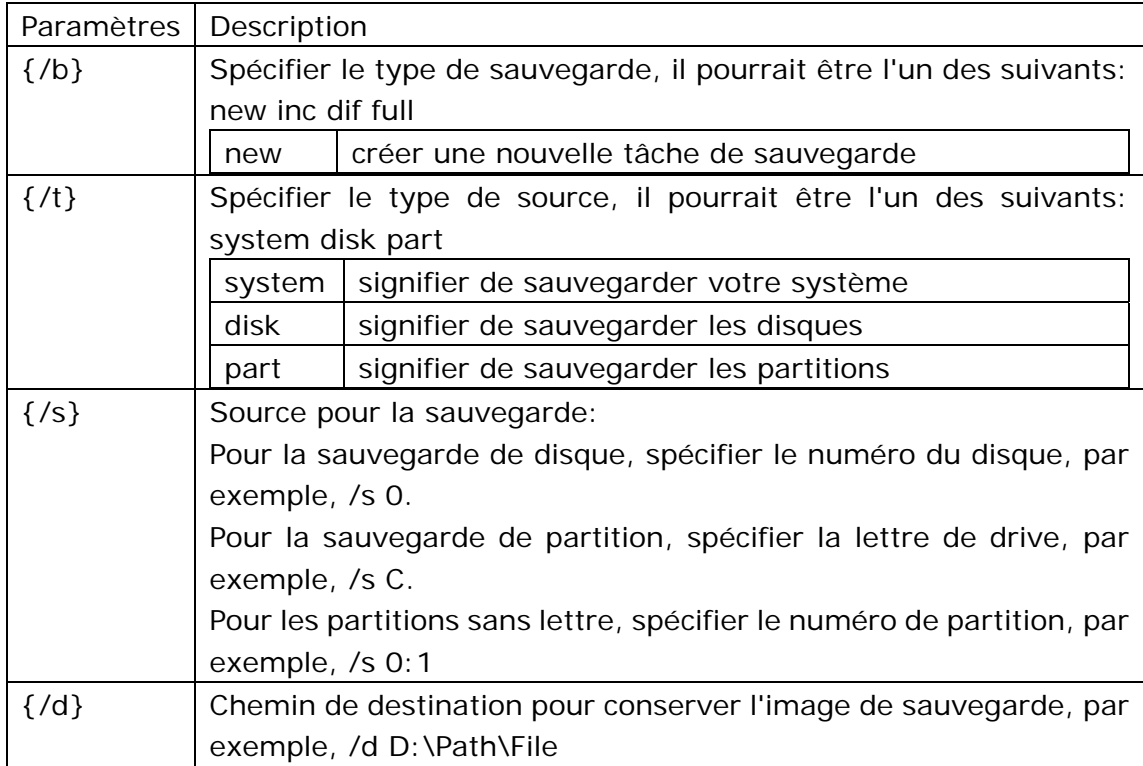

Pour la sauvegarde incrémentielle et différentielle, les paramètres requis sont:

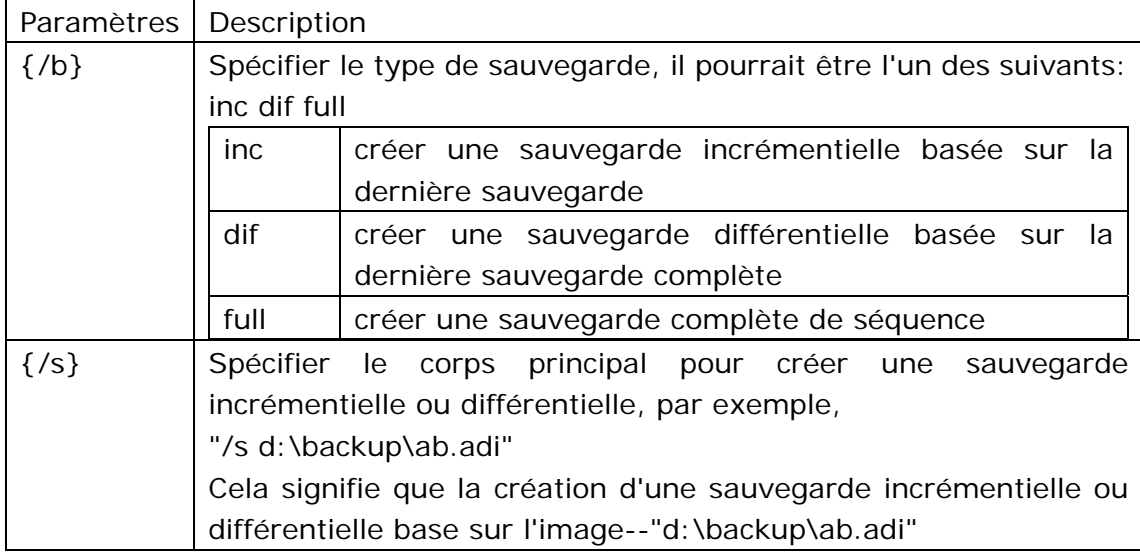

Voici quelques paramètres optionnels:

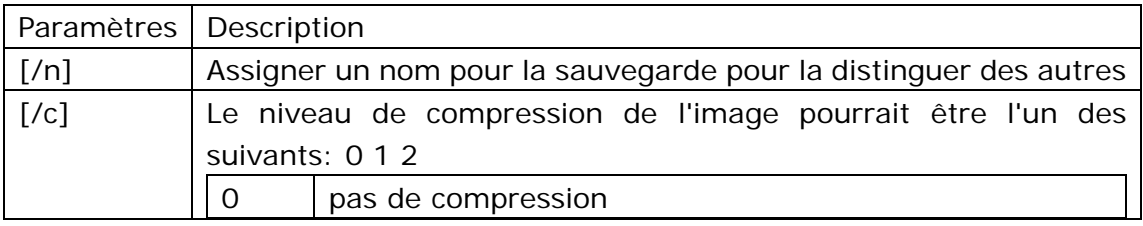

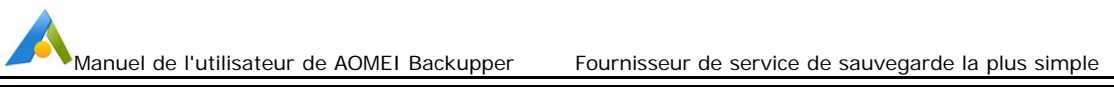

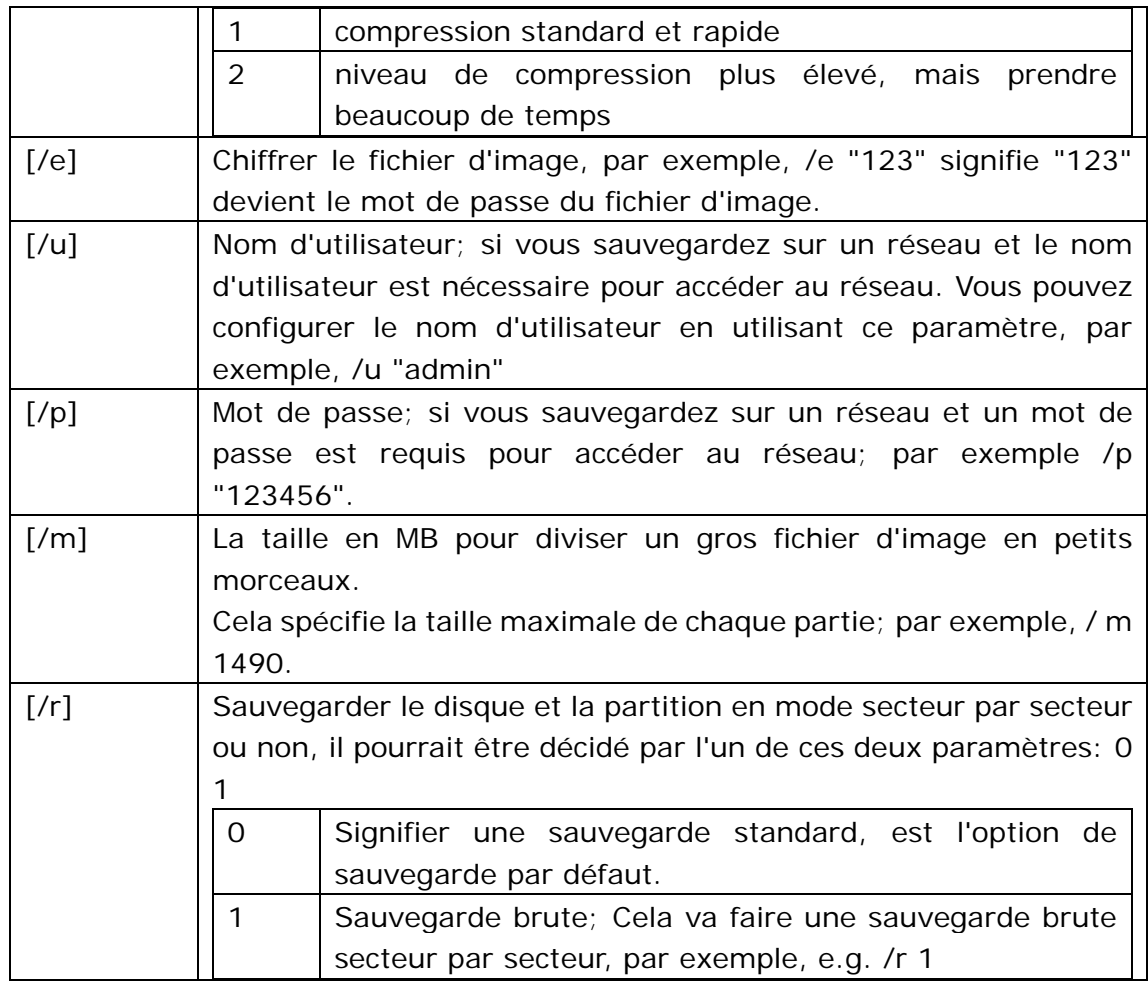

Lister le disque et les partitions:

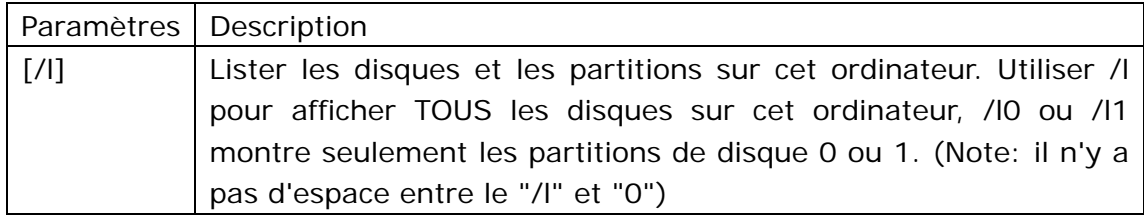

#### **Exemples:**

### **System Backup Sauvegarde du système**

1. Sauvegarder le système et assigner un nom de sauvegarde AMBackup.exe /b new /t system /d "d:\sys" /n "Backup System"

2. Sauvegarde du système sans nom de la sauvegarde AMBackup.exe /b new /t system /d "d:\sys"

#### **Sauvegarde du disque**

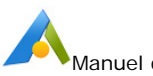

1. Sauvegarder le disque 0:

AMBackup.exe /b new /t disk /s 0 /d "d:\disk" /n "Backup Disk0"

2. Sauvegarder le disque 0 et 1:

AMBackup.exe /b new /t disk /s 0 /s 1 /d "d:\disk" /n "Backup Two Disks"

#### **Sauvegarde de la partition**

1. Sauvegarder la partition E:

AMBackup.exe /b new /t part /s E /d "d:\part" /n "Backup Part E"

2. Sauvegarder la partition E, F et G:

AMBackup.exe /b new /t part /s E /s F /s G /d "d:\part" /n "Backup Parts"

#### **Sauvegarde incrémentielle & différentielle**

1. Sauvegarde incrémentielle AMBackup.exe /b inc /s "d:\sys\system.adi"

2. Sauvegarde différentielle

AMBackup.exe /b dif /s "d:\sys\system.adi"

3. Sauvegarde incrémentielle avec un mot de passe AMBackup.exe /b inc /s "d:\sys\c-drive.adi" /p "abc321"

#### **Sauvegarde sur un réseau**

1. Sauvegarde sur un réseau partagé:

AMBackup.exe /b new /t part /s E /d "\\192.168.0.100\Share\Imgfile.adi" "BackupToShare" /u "admin" /p "12345

2. Sauvegarder sur NAS

AMBackup.exe /b new /t part /s E /d "\\192.168.0.200\NAS\Imgfile.adi" "BackupToNAS" /u "admin" /p "123456"

#### **Niveau de compression et l'image de split**

AMBackup.exe /b new /t disk /s 10 /d "z:\folder" /n "Backup Disk10" /c 2 /m 500

**Sauvegarde secteur par secteur** 

AMBackup.exe /b new /t part /s f /d "d:\part" /n "Backup F Drive" /r 1

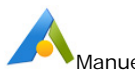

#### **Sauvegarde chiffrée**

AMBackup.exe /b new /t system /d "d:\sys" /e "mypassword"

#### **Lister les disques et les partitions**

1. Lister les disques dans le système: AMBackup.exe /l

2. Lister les partitions sur le disque 0: AMBackup.exe /l0

#### **Commande pour la restauration**

Pour une restauration de sauvegarde, les paramètres requis sont:

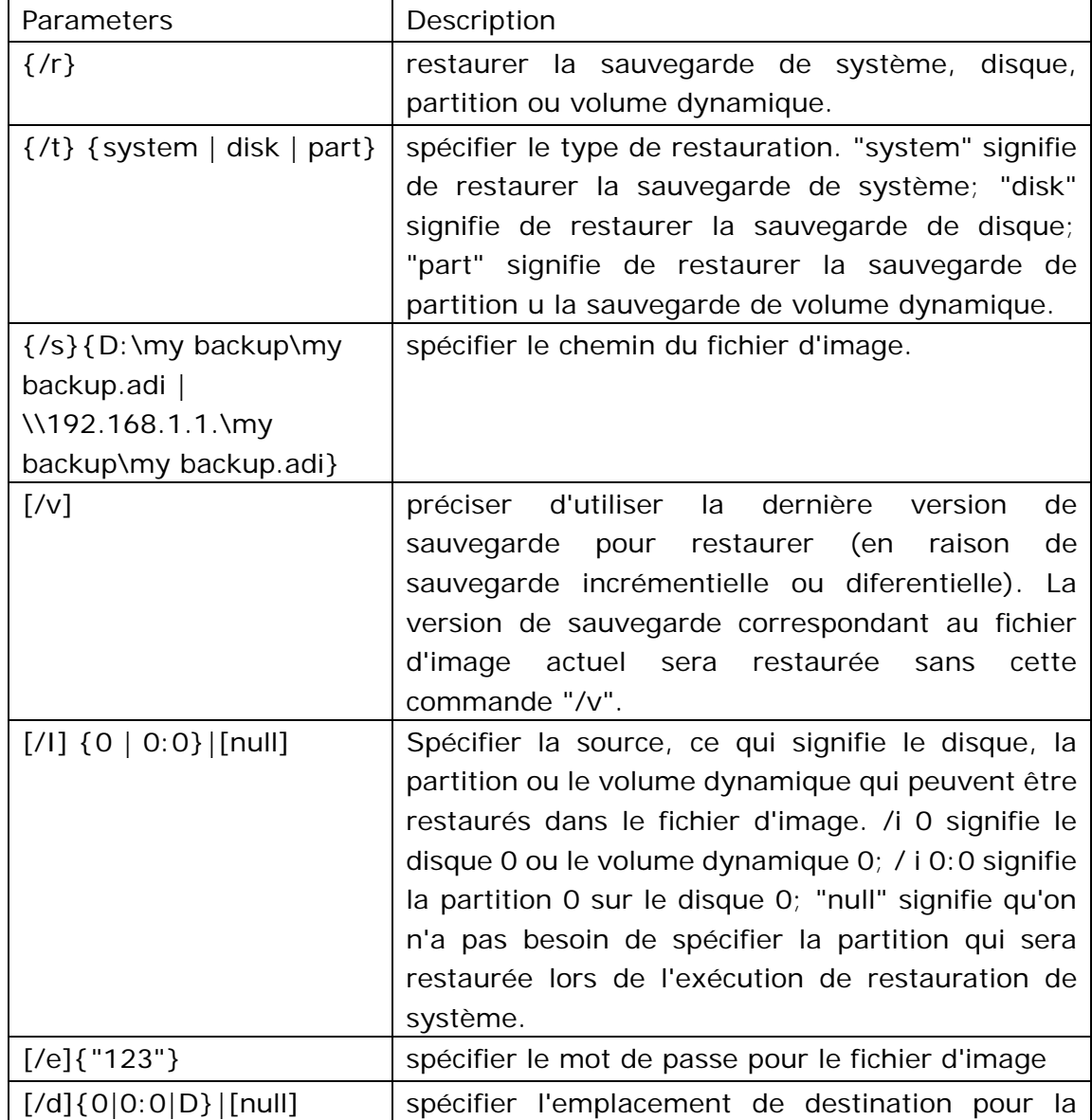

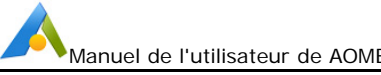

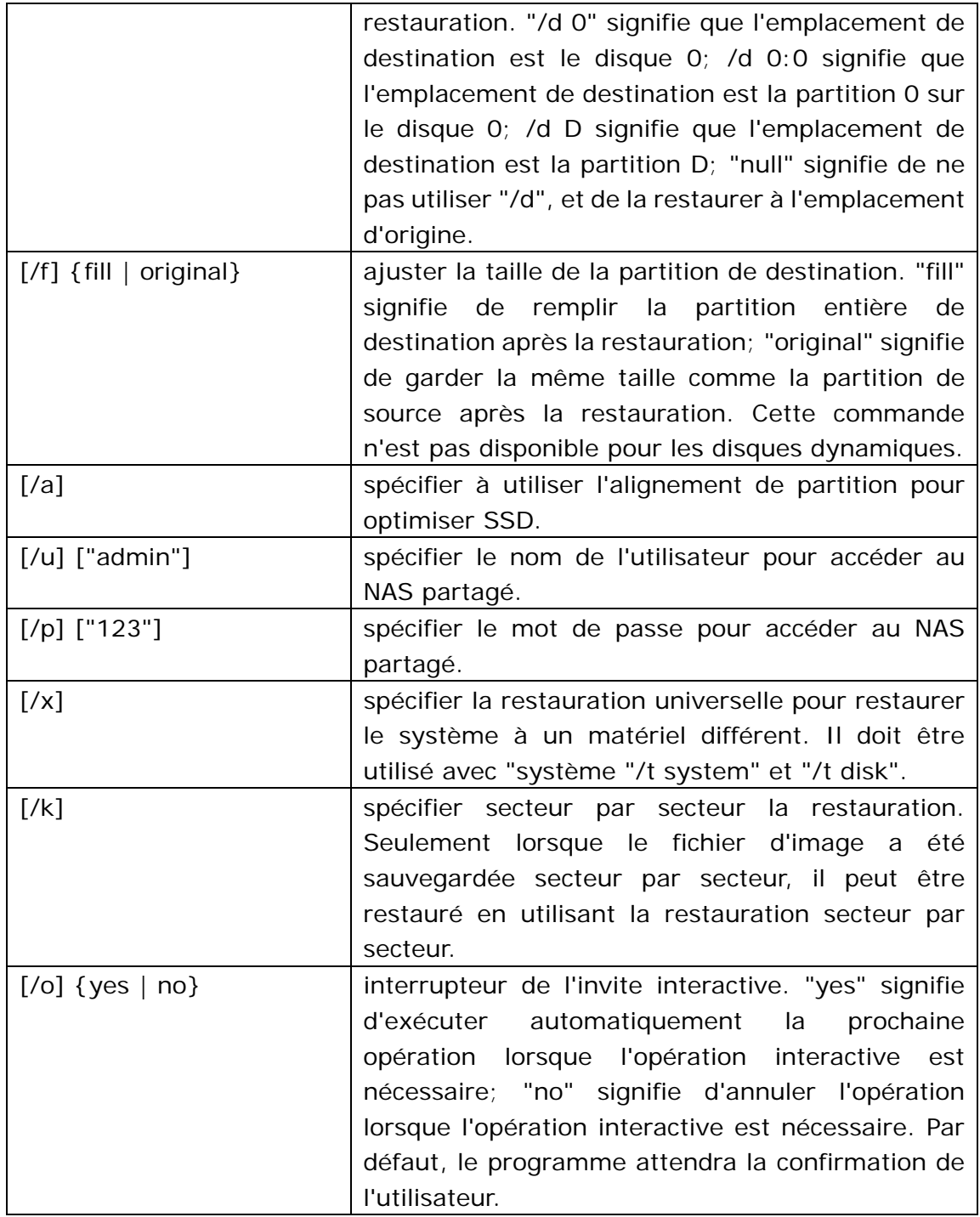

#### **Exemples:**

#### **Restauration de système**

1. Restaurer l'image de système nommé "backup.adi" sur le NAS partagé à l'emplacement d'origine en utilisant l'alignement de partition pour optimiser **SSD** 

AMBackup /r /t system /s "\\192.168.0.222\system backup\system backup.adi" /u "admin" /p "admin" /a

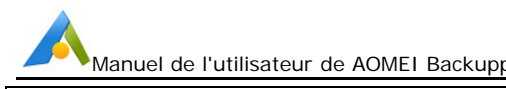

2. Restaurer le système dans l'image nommé "system backup10.adi" à la partition 0 du disque 0 et effectuer une restauration universelle.

AMBackup /r /t system /s "D:\system backup\system backup10.adi" /d 0:0 /x

3. Restaurer l'image de système nommé "system backup.adi" à l'emplacement d'origine, et négliger l'invite interactive.

AMBackup /r /t system /s "D:\system backup\system backup.adi" /o yes

4. Restaurer l'image de système nommé "system backup.adi" à l'emplacement d'origine, et de mettre fin à l'opération quand l'invite interactive apparaît. AMBackup /r /t system /s "D:\system backup\system backup.adi" /o no

#### **Restauration de disque**

Restaurer l'image de disque nommé "disk backup.adi" au disque 2 AMBackup /r /t disk /s "D:\disk backup\disk backup.adi" /i 1 /d 2

#### **Restauration de partition**

Restaurer l'image de partition nommé "my backup.adi" à la partition E, et le mot de passe pour l'image est "123".

AMBackup /r /t part /s "F:\my backup.adi" /i 1:1 /d E /e "123"

#### **Commande pour le clonage**

Pour un clonage, les paramètres requis sont:

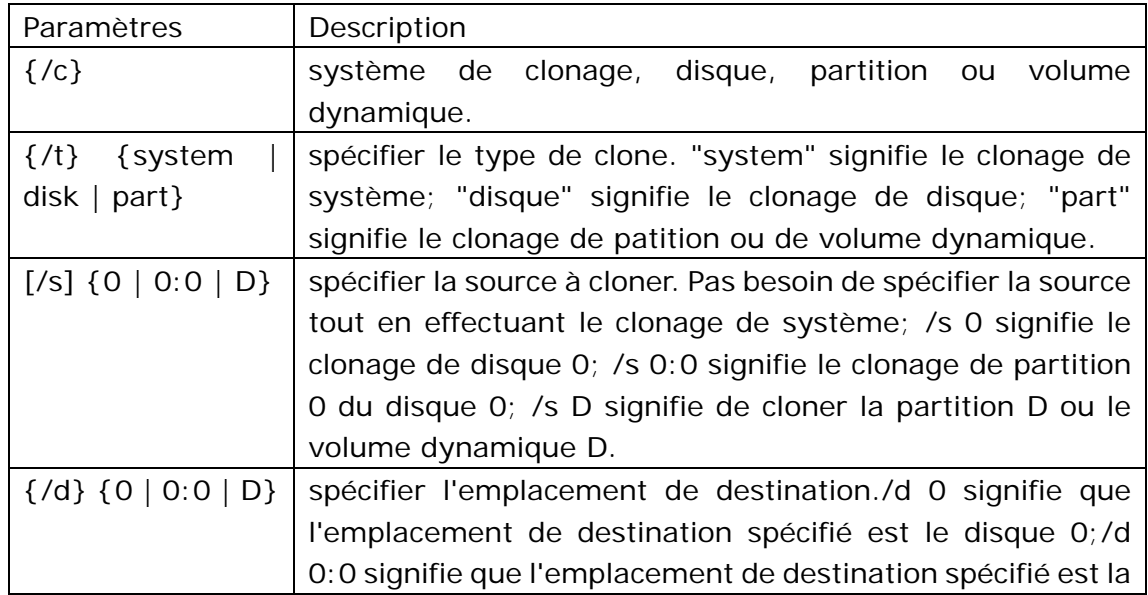

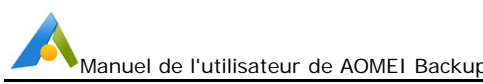

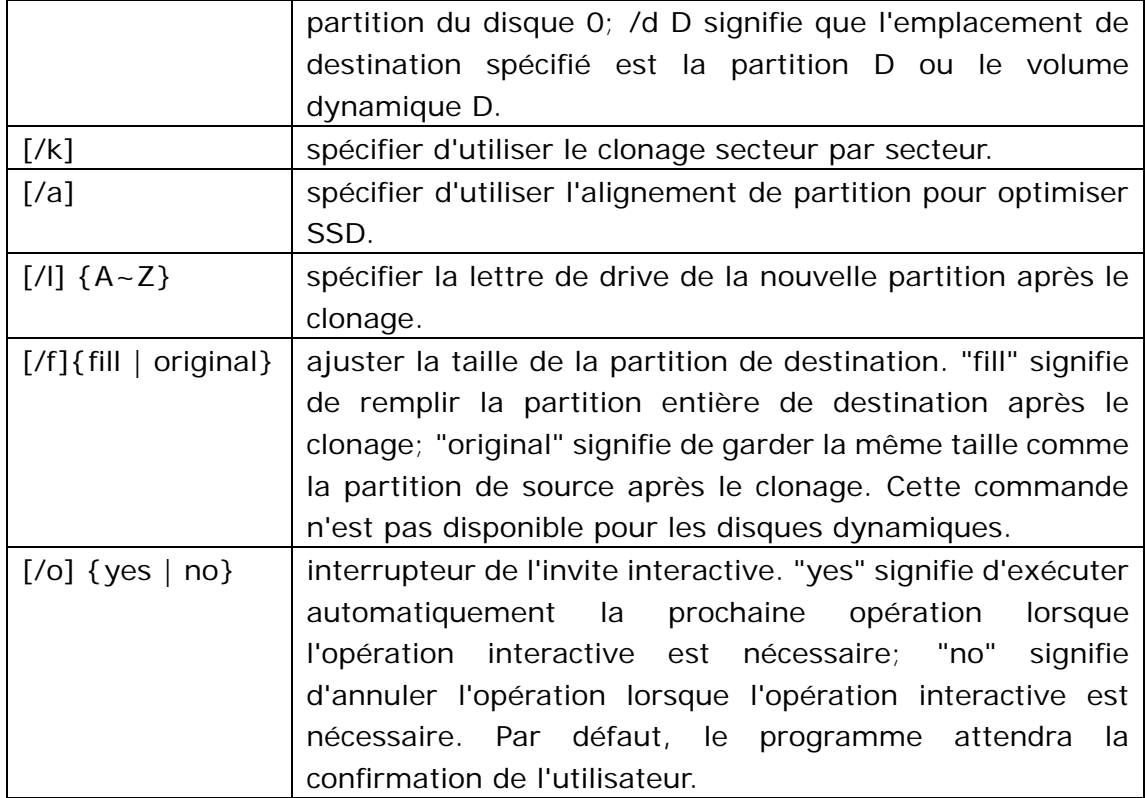

#### **Exemples:**

#### **Clonage de système**

1. Cloner le système à la partition D et utiliser l'alignement de partition pour optimiser SSD

AMBackup /c /t System /d D /a

2. Cloner le système à la partition 1 du disque 2 AMBackup /c /t System /d 2:1

3. Cloner le système à la partition D en cours d'utilisation, et négliger l'invite interactive pour compléter cette opération. AMBackup /c /t system /d D /o yes

4. Cloner le système à la partition E en cours d'utilisation, et mettre fin à l'opération quand l'invite interactive apparaît. AMBackup /c /t system /d E /o no

#### **Clonage de disque**

Cloner le disque 1 au disque 2 et en utiliser l'alignement de partition pour optimiser SSD

AMBackup /c /t Disk /s 1 /d 2 /a

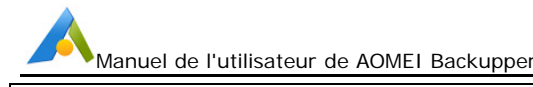

#### **Clonage de partition**

1. Cloner la partition E à la partition D et utiliser l'alignement de partition pour optimiser SSD et le clonage secteur par secteur AMBackup /c /t Part /s E /d D /k /a

2. Cloner la partition 1 du disque 0 à la patition 1 du disque 2, et la nouvelle partition sera assignée une lettre de drive comme X AMBackup /c /t part /s 0:1 /d 2:1 /l X

#### **Commande pour lister le device**

Pour lister les périphériques, les paramètres requis sont:

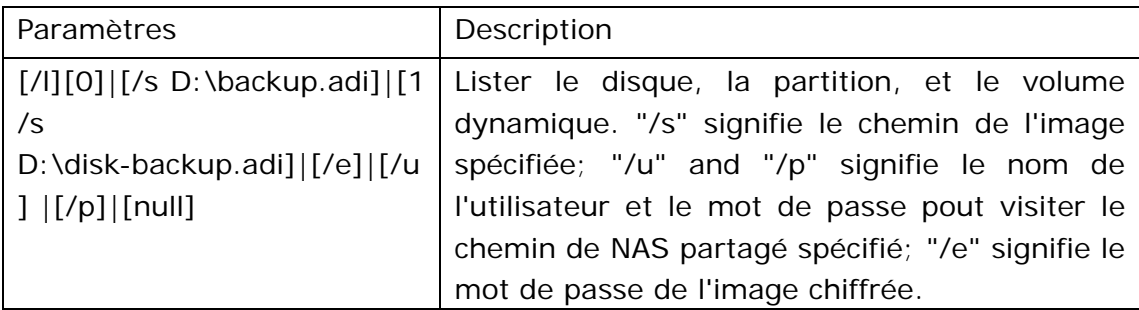

#### **Exemples:**

1. lister tous les disques et les volumes dynamiques du système actuel AMBackup /l

2. lister tous les partitions sur le disque 0 du système actuel AMBackup /l 0

3. lister le contenu de l'image de sauvegarde nommé backup.adi. Si l'image est une sauvegarde système, de partition ou de volume dynamique, la partition (s) sauvegardée (s) sera affichée; si l'image est une sauvegarde de disk, le disque (s) sauvegardé sera affiché.

AMBackup /l /s D:\backup\backup.adi

4. lister toutes les partitions sur le disque 0 de la sauvegarde de dique nommée backup.adi

AMBackup /l 0 /s D:\disk backup\disk backup.adi

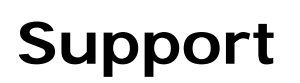

## **Support Technique**

Avant de demander un support technique, nous vous suggérons de consulter nos tutoriels à: www.ubackup.com/fr/features

Si vous ne pouvez pas trouver ce que vous cherchez et avez besoin d'aide, veuillez ne pas hésiter à nous envoyer un courriel à support@aomeitech.com, ou visiter www.ubackup.com/fr

Si vous rencontrez un problème, il y a un dossier "log" dans le répertoire d'installation du programme. Si nécessaire, vous pouvez le compresser dans un fichier ".zip" et nous envoyez afin que nous puissions vous aider plus efficacement.

# **AOMEI Backupper FAQ**

Q Quoi d'autre dois-je remarque lors de la sauvegarde en utilisant la ligne de commande avec AOMEI Backupper?

**A:** Il y a quatre choses à noter:

- 1. Vous ne pouvez pas sauvegarder les données au disque (CD/DVD) en utilisant la ligne de commande. Si vous souhaitez les sauvegarder au disque, veuillez utiliser l'AOMEI Backupper GUI.
- 2. Lorsque vous sauvegardez le(s) volume(s) dynamique(s), mais le volume dynamique n'a pas de lettre de drive, vous devez d'abord attribuer une lettre de drive pour le premier. Vous pouvez alors le sauvegarder en utilisant la ligne de commande plus tard.
- 3. Le programme de ligne de commande d'AOMEI Backupper doit être exécutée par un utilisateur avec des privilèges d'administrateur. Si vous êtes un utilisateur non administrateur, une fenêtre pop-up apparaîtra, dans laquelle vous devez entrer les informations de compte correctes pour terminer le processus de sauvegarde.
- 4. Lorsque vous sauvegardez les données au réseau partagé ou un NAS, vous

devez fournir une adresse IP valide, telle que "\\192.168.0.10\foldername", afin d'identifier le chemin de réseau.

Q Quoi d'autre dois-je remarque lors de la sauvegarde des fichiers/dossiers avec AOMEI Backupper?

**A:** Il y a cinq choses à noter:

- 1. Afin d'éviter de sauvegarder les fichiers temporaires, les fichiers d'ordures et autres données inutiles, nous vous conseillons d'effectuer un nettoyage des données et de sauvegarder plus tard.
- 2. Les fichiers et les dossiers dans la Corbeille ne peuvent pas être sauvegardés.
- 3. AOMEI Backupper peut effectivement sauvegarder les fichiers comme les fichiers compressés NTFS ou les fichiers chiffrés EFS, mais les fichiers n'auront plus les propriétés NTFS après la restauration.
- 4. AOMEI Backupper peut automatiquement sauvegarder les fichiers NTFS avec leurs permissions de sécurité , et prendre également en charge de restaurer les permissions de sécurité de chaque fichier avec le fichier.
- 5. Nous vous suggérons d'abord de mettre les fichiers que vous envisagez de sauvegarder dans le même dossier, puis de sauvegarder ce dossier. Pour enregistrer tous les fichiers, vous devrez seulement ajouter une sauvegarde de source à la liste de sauvegarde, plutôt que plusieurs (Note: chaque article de la liste de sauvegarde est appelé une source de sauvegarde). Cela rendrait la gestion de sauvegarde plus commode. Nous vous suggérons de ne pas ajouter trop de sources de sauvegarde à la liste de sauvegarde (par exemple, le nombre de source de sauvegarde a atteint 1000 ou plus).

#### J'ai reçu le message: "Si le programme est incapable de redémarrer l'ordinateur ou échoue à entrer en Mode de Redémarrage, vous pouvez ..." Comment puis-je résoudre ce problème?

**A:** La solution: Assurez-vous toujours que vous avez créé un disque de démarrage de Windows PE en fonction du mode de démarrage d'héritage (pas du mode de démarrage d'UEFI) ou faire un disque de démarrage de Linux manuellement. Cela vous permettra de démarrer votre ordinateur du disque de démarrage pour restaurer les données.

 J'ai reçu le message: "En cas d'échec de créer un drive de démarrage USB ou un disque directement, vous pouvez ..." Comment puis-je résoudre ce problème?

**A:** Lors de la création d'un disque de démarrage en utilisant l'option "graver à CD/DVD" ou "Périphérique de démarrage USB", certaines erreurs inconnues

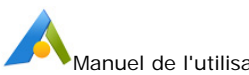

peuvent apparaître au cours du processus de création, ce qui provoque l'échec de faire un drive de démarrage USB ou un disque de démarrage. Vous pouvez résoudre ce problème par une solution alternative: Dans la boîte de dialogue "Sélectionner un support de démarrage", choisissez "Exporter le fichier ISO" au lieu de "graver à CD/DVD" ou le"Périphérique de démarrage USB", puis utilisez les outils tiers de graveur pour graver le fichier ISO à USB, CD ou DVD.

 J'ai reçu le message: "Après avoir terminé le disque de démarrage, s'il est incapable de démarrer l'ordinateur, vous pouvez ..." Comment puis-je résoudre ce problème?

**A:** Après la création d'un disque de démarrage, il peut ne pas démarrer parfois en raison d'une erreur inconnue dans le processus de création du disque de démarrage. Vous pouvez résoudre ce problème avec une autre solution: Au lieu de cela, faire un disque de démarrage Windows PE basé sur le mode de démarrage d'héritage (pas le mode de démarrage UEFI) ou de faire un disque de démarrage Linux. Dans la boîte de dialogue "Selectionner un support de démarrage", choisissez "Exporter le fichier ISO" au lieu de "graver à CD/DVD" ou le "Périphérique de démarrage USB", puis utilisez les outils tiers de graveur pour graver le fichier ISO à USB, CD ou DVD.

 Est-ce que AOMEI Backupper prend en charge de sauvegarder et restaurer un UEFI basé sur le drive de système?

**A:** Oui, il supporte complètement la sauvegarde de démarrage UEFI et la restauration, tout en assurant votre système de démarrage après larestauration. Cliquer *ici* pour en savoir plus.

 Est-ce que AOMEI Backupper prend en charge de sauvegarder et restaurer les volumes dynamiques?

**A:** Oui, vous pouvez sauvegarder et restaurer les volumes dynamiques de la même manière que la sauvegarde et la restauration de partitions sur les disques de base. Si vous allez à restaurer la partition de système d'un disque dynamique, assurez que le système peut être démarré quand il est restauré à son état d'origine.

J'ai reçu le message: "Comme le fichier d'image existe dans un volume dynamique, vous devez créer un CD de démarrage basé sur Windows PE ..." Comment puis-je résoudre ce problème?

**A:** S'il y a des programmes qui exécutent encore sur la partition de destination lors de la restauration, le programme va automatiquement redémarrer l'ordinateur et exécuter AOMEI Backupper du CD de démarrage de Linux ou de
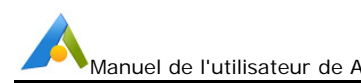

Manuel de l'utilisateur de AOMEI Backupper Fournisseur de service de sauvegarde la plus simple

WinPE pour compléter le processus de restauration. Ce problème se pose, c'est parce qu'un fichier d'image dans une partition dynamique ne peut pas être reconnu par le CD de démarrage de Linux.

Pour résoudre ce problème, soit:

- 1. Copiez ce fichier d'image à une partition de base, puis le restaurer à nouveau, ou
- 2. Cliquez sur les Outils -> Créer un média de démarrage, pour créer un CD de démarrage de WinPE qui est capable de reconnaître les fichiers d'image dans un volume dynamique. Ensuite, exécutez AOMEI Backupper sur le bureau ou utiliser ce CD pour compléter le processus de restauration.

Cliquez ici pour en savoir plus sur la création de support de démarrage.

J'ai reçu le message: "Comme le fichier d'image existe dans un réseau partagé/NAS, vous devez créer un CD de démarrage..." Comment puis-je résoudre ce problème?

**A:** Si le fichier d'image est stocké dans un dossier partagé ou un périphérique NAS, vous recevrez le message ci-dessus.

Pour résoudre le problème, il vous suffit de cliquez sur les Outils -> Créer un média de démarrage pour créer un CD de démarrage. Ensuite, utiliser ce CD pour démarrer votre ordinateur afin de compléter le processus de restauration.

Cliquez ici pour savoir comment faire une restauration de système à l'aide du CD de démarrage.

J'ai reçu le message: "Comme la partition de système existe dans un disque dynamique, vous devez créer un CD de démarrage..." Comment puis-je résoudre ce problème?

**A:** Il y a deux méthodes disponibles pour faire face à ce problème:

- 1. Cliquez sur les Outils -> Créer un média de démarrage pour créer un CD de démarrage basé sur Windows PE. (Pas un CD de démarrage Linux). Ensuite, ouvrez AOMEI Backupper sur le bureau Windows pour essayer à nouveau.
- 2. Créez d'abord un CD de démarrage Linux ou un CD de démarrage Windows PE. Ensuite, réglez ce CD créé comme le premier périphérique de démarrage dans le BIOS. De cette façon, AOMEI Backupper démarrera automatiquement lorsque l'ordinateur est allumé. Vous pouvez alors cliquer sur le bouton Restaurer dans l'interface principale, puis cliquez sur "Chemin: Parcourir un chemin pour sélectionner un fichier d'image et restaurer les

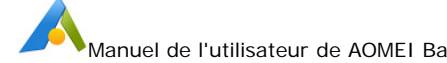

données du fichier" pour compléter le processus de restauration.

Cliquez ici pour savoir comment restaurer en utilisant le CD de démarrage.

**Q Pourquoi la partition ne peut-elle pas être redimensionnée lors de la** restauration du système?

**A:** Si la partition de système et la partition de démarrage sont séparés à installer sur des partitions différentes, vous ne pouvez pas redimensionner la partition système sur le disque de destination manuellement, mais vous pouvez encore restaurer le système à la partition qui est plus petit que son espace, car AOMEI Backupper redimensionnera automatiquement l'espace de système pour ajuster la partition de cible lors de la restauration.

Q Que devez-vous faire attention quand vous utilisez la synchronisation de fichier d'AOMEI ?

## **A:**

- 1. Si les fichiers que vous souhaitez synchroniser sont stockés dans le répertoire de niveau profond, cela rendra le chemin du dossier de source trop long. Quand ils est synchronisés au dossier de cible, il peut conduire au même problème que le chemin de stockage est trop long. Cette situation va provoquer une défaillance de synchronisation.
- 2. Après la synchronisation de fichier, toutes modifications sur les fichiers et dossiers de cible, telles que supprimer, ajouter ou renommer l'un d'eux, provoquera que les fichiers ou dossiers de cible ne sont pas correspondants à ceux de source. Cette situation est défavorable à la gestion de fichier.
- 3. La synchronisation de fichier d'AOMEI prend en charge VSS (Volume Shadow Copy Service), en conséquence, AOMEI Backupper peut normalement synchroniser les fichiers qui sont en cours d'utilisation ou sont occupés par d'autres programmes, mais, vous devez vous assurer que le service "Volume Shadow Copy" dans votre ordinateur est en état activé.
- 4. La fonction principale d'AOMEI File Sync est de vous aider à synchroniser les fichiers de travail et les fichiers de données de l'utilisateur, cependant, s'il y a des fichiers de système spéciaux ou des fichiers avec des attributs de sécurité spéciaux dans les dossiers de source (par exemple, C:\boot\bcd, C:\Windows\CSC), ils ne sont pas synchronisés.

Comment sauvegarder ou cloner les partitions et les volumes dynamiques qui n'ont pas de lettre de drive dans la ligne de commande?

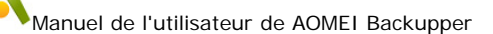

**A:**

- 1. Si votre partition n'a pas de lettre de lecteur, vous pouvez utiliser l'indice de la partition sur le disque pour spécifier cette partition. Par exemple, la partition D est sur le deuxième emplacement du premier disque, alors vous pouvez utiliser "1:2" pour remplacer la lettre de lecteur D. Vous pouvez trouver l'indice des disques et des partitions par la commande de requête de programme "/L".
- 2. Si votre volumes dynamiques n'ont pas de lettre de drive, nous vous suggérons d'assigner d'abord vos lettres de drive des volumes dynamiques, et puis de faire les sauvegardes.

# Q Qu'est-ce qui rend le schéma de sauvegarde invalide?

#### **A:**

- 1. C'est peut-être parce que vous avez supprimé les fichiers d'image manuellement après avoir fait la sauvegarde complète, sauvegarde incrémentielle, sauvegarde différentielle ou le schéma de sauvegarde, cela peut contribuer à l'endommage de la chaîne de version de la tâche de sauvegarde, donc, les schémas de sauvegarde deviennent invalides.
- 2. Ou c'est peut-être parce que le programme a certaines erreurs qui conduisent à l'invalidation du schéma de sauvegarde. Dans cette circonstance, vous devez contacter notre équipe de soutien pour obtenir de l'aide.

# **Q** Pourquoi ne pas générer une tâche après l'importation d'un fichier image?

**A:** C'est peut-être parce que le fichier d'image que vous avez importé ont une tâche correspondante dans la liste de tâche, il n'y avait pas nouvelle tâche générée après l'importation. La fonction d'importation de fichier d'image ne supporte que le fichier d'image qui n'a pas une tâche correspondante pour l'instant, et de cette façon, la tâche correspondante peut être générée dans la liste de tâche.

**Q** pourquoi les planifications de tâche ne sont pas réellement exécutées par le type que vous définissez après avoir défini la sauvegarde complète, sauvegarde incrémentielle, sauvegarde différentielle dans "Avancé" de la planification de tâche?

#### **A:**

1. C'est peut-être parce que vous créez seulement la tâche planifiée, mais ne faites pas une sauvegarde immédiatement. N'importe quel type d'opération que vous avez défini, le programme fera d'abord une sauvegarde complète, et fonctionner le type de sauvegarde de votre réglage à l'avenir.

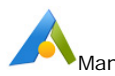

2. C'est peut-être parce que quand vous définissez une tâche planifiée, vous définissez un sschéma de sauvegarde dans le même temps. Si oui, le programme va ignorer le type de sauvegarde que vous définissez dans la tâche, et faire l'opération de sauvegarde en fonction du paramètre du schéma de sauvegarde.

Vous pourriez recevoir le message que vous devez d'abord installer Windows AIK/ADK dans le système lors de la création du support de démarrage.

**A:** Windows AIK et ADK sont respectivement l'abréviation de Kit d'installation automatisée Windows et de Kit de déploiement et d'évaluation Windows. Il peut vous aider à configurer et à déployer le système d'exploitation vers un nouveau matériel. Vous devez télécharger Windows AIK/ADK si une fenêtre d'invite apparaît. Cliquez ici pour en savoir plus.

The bootable ISO creation failed with message: "Can't find some necessary files".

**A:** Please check if there is the Winre.wim file under the path C:\Recovery\WindowsPE (it may also be in system reserved partition). If the file is in here, please modify the access permission of the recovery folder to "everyone" and then create again. Btw, the recovery folder is a hidden folder, so you first need to show hidden files/folder in Control Panel-->Folder Options.

# **Q** La création de ISO amorçable a échoué avec le message: "Certains fichiers nécessaires ne peuvent pas être trouvés".

**A:** Veuillez vérifier s'il y a le fichier Winre.wim sous le chemin C:\Recovery\WindowsPE (il peut également être stocké dans partition réservée au système). Si le fichier y est stocké, il faut modifier l'autorisation d'accès du dossier de récupération en "chacun", puis, faire une création à nouveau. À propos, le dossier de récupération est un dossier caché, vous devez d'abord faire afficher les fichiers/dossiers cachés par cliquer sur Panneau de configuration-->Apparence et personnalisation--> Options des dossiers.

# Vous obtenez une fenêtre d'AOMEI Backupper trop grande ou petite.

**A:** Si la fenêtre est trop petite et que vous utilisez une haute résolution sur votre ordinateur, veuillez cocher l'option "Utiliser la grande fenêtre", après cliquez sur la deuxième icône dans le coin supérieur droit du logiciel--Régler--Autres. Si la fenêtre est trop grande, veuillez décocher "Utiliser la grande fenêtre". Mais, si l'option ne peut pas être marqué, veuillez trouver le fichier BackupRecovery.ini sous le chemin C:\ProgramData\AomeiBR\ et le couper vers un autre emplacement. Puis, relancez AOMEI Backupper.

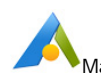

Par ailleurs, le dossier "Program Data" est un dossier caché, vous devez d'abord faire afficher les fichiers/dossiers cachés par cliquer sur Panneau de configuration-->Apparence et personnalisation--> Options des dossiers.

AOMEI Backupper ne peut pas trouver la partition réservée au système ou ne peut pas voir les disques sous Windows.

**A:** Veuillez assurer que le lecteur est listé sous Gestion des disques.

Vérifiez le type de ce lecteur. Backupper ne supporte pas le périphérique de stockage eMMC.

Vérifiez si chaque secteur de ce lecteur est de 4096 octets. Vous pouvez installer et exécuter Partition Assistant, puis faire un clic droit sur une partition sélectionnez Propriétés - Info système de ficher pour le vérifier. Backupper ne supporte pas les disques avec 4096 octets par secteur. Cliquez ici pour en savoir plus.

L'installation d'AOMEI Backupper a échoué, car il ne peut pas remplacer le fichier existant (C:\Windows\System 32\ammntdrv.sys).

**A:** Veuillez parcourir le chemin C:\Windows\system 32, puis trouver et supprimer le fichier ammntdrv.sys manuellement. Ou vous pouvez simplement sauter le message des fichiers "sys" et continuer à installer.

AOMEI Backupper ne peut pas reconnaître le lecteur USB, la souris USB, le clavier ou d'autres périphériques sous WinPE créé par AOMEI Backupper.

**A:** C'est peut-être parce qu'il n'y a pas les pilotes correspondants sous WinPE. Vous pouvez recréer WinPE et ajoutez ces pilotes manuellement. Cliquez ici pour en savoir plus.

Lorsque vous modifiez et restaurez une tâche de sauvegarde, vous obtenez le message: "Impossible d'obtenir les informations de sauvegarde parce que le fichier image n'existe pas, ou il est inaccessible......"

**A:** C'est peut-être parce que la tâche ne peut pas localiser les fichiers de sauvegarde pour une raison inconnue. Vous devez réimporter la tâche de sauvegarde en parcourant les fichiers de sauvegarde. Cliquez ici pour en savoir plus de détails.

 Lorsque vous restaurez l'image disque d'un disque GPT avec 5 (ou plus) partitions à un disque MBR, vous obtenez le message que le système refuse de restaurer plus de 3 partitions parce que le lecteur de destination n'est pas UEFI.

**A:** Parce que le disque MBR ne supporte que 4 partitions primaires, vous ne

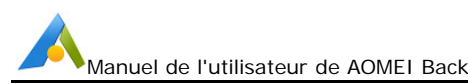

pouvez pas restaurer directement l'image d'un disque GPT avec 5 (ou plus) partitions à un disque MBR. Donc, vous devez d'abord convertir le disque MBR en GPT avec AOMEI Partition Assistant, puis la restaurer.

De plus, lorsque vous clonez un disque GPT avec 5 (ou plus) partitions sur un disque MBR avec AOMEI Backupper, vous devez également convertir le disque MBR en GPT ou supprimer des partitions pour conserver moins de 4 partitions du disque GPT.

# AOMEI Backupper ne peut pas détecter Internet sous Windows ou WinPE.

**A:** Si vous utilisez un réseau virtuel qui est connecté à un serveur proxy sous Windows, AOMEI Backupper ne peut pas détecter Internet.

Si AOMEI Backupper ne peut pas se connecter à Internet sous WinPE créé par AOMEI, c'est peut-être parce qu'il n'y a pas de pilote de la carte réseau. Veuillez recréer WinPE et ajouter ces pilotes manuellement. Cliquez ici pour en savoir plus.

**Q** Pourquoi la tâche de sauvegarde ne peut-elle pas être effectuée à nouveau, lorsque l'emplacement cible est CD/DVD?

**A:** AOMEI Backupper ne prend pas en charge l'exécution de la sauvegarde à nouveau lorsque la destination est un CD/DVD.

 Pourquoi le petit plateau d'AOMEI Backupper ne peut-il pas être vu lorsque la tâche planifiée est effectuée avec un compte standard?

**A:** AOMEI Backupper a besoin d'obtenir l'autorisation de l'administrateur pour exécuter le programme avec un petit plateau, alors que il suffit d'utiliser l'autorisation de système pour exécuter la sauvegarde. Si vous utilisez un compte standard, AOMEI Backupper ne peut pas obtenir la permission de l'administrateur, donc, la sauvegarde planifiée sera réalisée sans le petit plateau.

**Q** Pourquoi l'événement Arrêt du système ne fonctionne pas après avoir appuyé sur le bouton d'alimentation de l'ordinateur pour éteindre?

**A:** L'événement Arrêt du système est basé sur la fermeture de Windows. Vous pouvez cliquer sur le bouton "Arrêter" ou "Redémarrer" dans le menu Démarrer ou utiliser la commande d'arrêt pour activer l'événement d'arrêt. Cependant, si vous appuyez sur le bouton d'alimentation de l'ordinateur pour éteindre, il coupe directement l'alimentation pour éteindre l'ordinateur de force. Dans cette situation, le programme ne peut pas obtenir les informations d'arrêt de Windows, donc, il ne peut pas effectuer la sauvegarde. Alors, veuillez utiliser la façon d'arrêt correcte afin que le programme puisse effectuer la sauvegarde lors

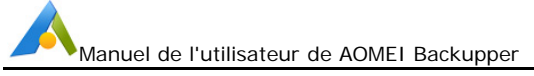

de l'arrêt du système.

 La sauvegarde de l'événement ne fonctionne pas ce jour-là après avoir coché "Exécuter une fois chaque jour" sous Événement déclencheur.

**A:** Si la tâche de sauvegarde a été exécutée ce jour-là, la sauvegarde de l'événement ne exécutera pas lorsque l'événement se produit ce jour-là.

Il n'y a pas de fichier image après que la sauvegarde de l'événement d'arrêt du système soit exécutée.

## **A:**

- 1. C'est peut-être parce que l'opération d'interaction de l'utilisateur lors de la sauvegarde de l'événement d'arrêt du système. Comme vous ne pouvez pas voir et de répondre l'interaction lors de l'arrêt, le programme annule la sauvegarde, et l'ordinateur s'éteint automatiquement. Ainsi, le fichier image ne se produit pas. On vous suggère de faire la sauvegarde manuellement dans Windows pour vérifier l'opération d'interaction, puis de rééditer la sauvegarde pour annuler la demande d'interaction lors de l'arrêt du système.
- 2. Si vous ne voyez pas la demande d'interaction lorsque vous exécutez la sauvegarde manuellement, veuillez effectuer de l'événement d'arrêt du système à nouveau. S'il n'y a encore pas le fichier image, veuillez nous contacter en joignant les fichiers journaux dans le répertoire d'installation du logiciel.

 Dans quelles situations le programme a besoin d'ouvrir une fenêtre d'interaction qui est en attente d'être interagi par l'utilisateur lorsque le programme invoque le petit plateau pour exécuter la sauvegarde?

#### **A:**

- 1. Dans les trois situations ci-dessous pour la sauvegarde planifiée, la fenêtre interactive attendra la réponse dans trois minutes. S'il n'y a pas de réponse, le programme choisira par défaut et effectuera automatiquement.
	- La fenêtre d'interaction montre que vous devez redémarrer ou ignorer les fichiers lorsque vous sauvegardez ou synchronisez des fichiers qui sont occupés par d'autres programmes.
	- La fenêtre d'interaction montre que vous devez entrer le nom d'utilisateur et le mot de passe du NAS (ou réseau partagé) lorsque le programme ne peut pas connecter le NAS (ou réseau partagé).
	- La fenêtre d'interaction montre que vous devez librer plus d'espace disponible quand il n'y a pas assez d'espace pour enregistrer la sauvegarde dans l'emplacement de destination.

- 2. Dans les quatre cas suivants, la fenêtre d'interaction est en attente de la réponse jusqu'à ce que vous le faites.
	- La fenêtre d'interaction montre que vous avez besoin d'insérer un nouveau CD/DVD lorsque vous faites une sauvegarde sur un CD/DVD qui s'épuise.
	- La fenêtre d'interaction montre que le CD/DVD sera effacé après que vous insérez le CD-RW/DVD-RW lorsque vous faites une sauvegarde sur le CD-RW/DVD-RW.
	- La fenêtre d'interaction montre que vous devez vous vous inscrire lors de la sauvegarde si le logiciel n'est pas enregistré ou l'essai a expiré.
	- La fenêtre d'interaction montre que vous devez confirmer l'opération lorsque le programme doit être redémarrer dans WinPE pour terminer la sauvegarde.

 La sauvegarde de l'événement ne fonctionne pas lorsque l'événement s'arrive?

#### **A:**

- 1. Veuillez vérifier si AOMEI Backupper Schedule Service est activé dans Services de Windows (vous pouvez exécuter "services.msc" pour ouvrir Services de Windows). Sinon, vous pouvez l'activer manuellement ou réinstaller le logiciel. Le service de planification AOMEI Backupper Schedule Service activera le programme de sauvegarde pour exécuter la tâche de sauvegarde lorsque l'événement se produit.
- 2. Veuillez vérifier si "ABNotify" est en cours d'exécution dans Gestionnaire des tâches de Windows. Sinon, trouvez ABNotify.exe sous le répertoire d'installation d'AOMEI Backupper pour exécuter. Toutefois, si la tâche de sauvegarde ne peut encore pas fonctionner, veuillez réinstaller le logiciel et sauvegarder à nouveau. ABNotify informera AOMEI Backupper Schedule Service pour activer le programme de sauvegarde lorsque l'événement se produit.
- 3. Si AOMEI Backupper Schedule Service et ABNotify fonctionnent normalement, mais la sauvegarde de l'événement ne peut pas encore être effectuée, veuillez nous contacter en joignant les fichiers journaux dans le répertoire d'installation du logiciel.

Pourquoi il me demande de m'inscrire lors de l'exécution de la version portable d'AOMEI Backupper Technician qui a déjà été enregistré?

**A:** C'est peut-être parce qu'il existe une autre édition d'AOMEI Backupper dans le système actuel. Deux versions différentes ne peuvent pas exister simultanément dans le système.

Est-ce que AOMEI Backupper peut être installé sur un chemin contenant un point-virgule?

**A:** Non, si vous le faites, le démarrage d'AOMEI Backupper Service échouera.

# **AOMEI PXE Boot Tool FAQ**

C Comment puis-je configurer un service PXE dans le côté serveur? Comment utiliser la fonction de PXE pour démarrer le client?

# **A:**

- 1. Exécutez le programme pour configurer le service PXE. Vous pouvez choisir "Démarrer du système Windows PE d'AOMEI", "Démarrer du système Linux d'AOMEI" ou "Démarrer du fichier d'image personnalisé". Puis cliquez sur le bouton "Démarrer le service". Si le système actuel n'a pas l'environnement requis pour créer un fichier d'image de démarrage, le programme vous demandera d'installer Windows AIK ou ADK.
- 2. Après avoir terminé la configuration de côté serveur, assurez-vouus que le client et le côté serveur existent tous dans le même réseau local et le segment de réseau.
- 3. AOMEI PXE Tool contient un serveur DHCP, donc, s'il n'y a pas de serveur DHCP dans votre réseau local, vous pouvez l'utiliser encore.
- 4. Si la carte mère de l'ordinateur client est en mode de démarrage UEFI, la changez en mode de démarrage d'héritage BIOS et activez l'option de démarrage PXE dans le BIOS. Si vous voulez utiliser le mode UEFI, l''outil d'AOMEI PXE prend en charge de démarrer un fichier WIM (pas le fichier ISO) en mode UEFI.
- 5. Redémarrez l'ordinateur client pour démarrer le système à travers le démarrage de réseau.

Note:

- 1. *Optionnel*: Fermer temporairement tous les pare-feu, y compris les pare-feu Windows et le pare-feu du programme tiers avant d'exécuter cette fonction.
- 2. *Optionnel*: Vous pouvez être informé que certains ports sont utilisés par d'autres programmes, lors du démarrage du service PXE. Entrez la ligne de commande dans CMD pour le vérifier, et tapez séparément:

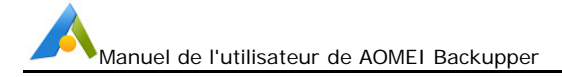

netstat -aon|findstr "67", netstat -aon|findstr "69", netstat -aon|findstr "4011" pour vérifier si les ports 67, 69, 4011 de côté serveur sont utilisés par un autre programme.

Si oui, veuillez taper tasklist|findstr "PID" pour savoir quels processus utilisent ces ports, puis terminez manuellement ces processus.

Dans certains cas, lorsqu'on utilise PXE, pourquoi il est impossible de créer un fichier d'image de démarrage Windows PE?

- **A:** Les causes peuvent être:
- 1. L'environnement requis pour créer un fichier d'image de démarrage Windows PE n'est pas présent dans le système actuel. Dans ce cas, le programme vous demandera d'installer Windows AIK ou ADK, puis redémarrez le programme et essayez à nouveau.
- 2. Le programme est installé dans le répertoire qui comprend des caractères non anglais. Dans ce cas, le programme vous informera qu'il est impossible de créer le fichier d'image de démarrage Windows PE. Veuillez utiliser la fonction "Créer un média de démarrage" d'AOMEI Backupper pour créer le fichier d'image ISO de démarrage Windows PE, et ensuite le stocker dans le répertoire d'installation du programme. Sinon, réinstaller le programme dans le répertoire anglais, ou installer le pack de langue dans le système actuel lié aux caractères non-anglais inclus dans le répertoire d'installation.
- 3. Un bug apparaît. Veuillez utiliser la fonction "Créer un média de démarrage" d'AOMEI Backupper pour créer le fichier d'image ISO de démarrage Windows PE, puis le stocker dans le répertoire d'installation du programme. Sinon, utilisez un autre logiciel pour créer le fichier d'image ISO de démarrage, tel qu'AOMEI PE Builder, ou sélectionnez un fichier d'image ISO de démarrage vous avez déjà créé.
- 4. Si la fonction "Créer un média de démarrage" dans le programme de côté serveur est en cours d'exécution, la création du fichier d'image de démarrage Windows PE dans la fonction PXE échouera. Veuillez attendre jusqu'à ce que la progression de "Créer un média de démarrage" dans le programme de côté serveur se termine, puis continuez avec cette opération dans la fonction PXE.

Dans certains cas, pourquoi le client ne parvient pas à démarrer du réseau, même après avoir terminé la configuration de service PXE dans le côté serveur?

## **A:**

- 1. Si le côté serveur et le client n'existent pas dans le même segment de réseau, le côté serveur ne reçoit ni la demande du client, ni envoie les données au client. L'incapacité de communication provoque que le client ne peut pas utiliser la fonction PXE pour démarrer à partir du côté serveur. Dans un tel cas, configurez le côté serveur et le client avec le même segment de réseau.
- 2. Le client, qui utilise la fonction PXE pour démarrer du réseau, peut être affecté si le pare-feu du côté serveur est activé. Dans ce cas, fermez le pare-feu du côté serveur.
- 3. L'échec de démarrage se produira si le client utilise le mode de démarrage UEFI pour démarrer à partir du réseau. Actuellement, la fonction PXE dans le programme ne supporte pas le mode de démarrage UEFI. Pour corriger cela, entrer dans les paramètres de la carte mère pour changer le mode de démarrage UEFI en mode de démarrage d'héritage BIOS.
- 4. C'est peut-être parce que l'utilisateur connectant au côté serveur n'est pas un compte de l'administrateur. Dans un tel cas, le service PXE configuré ne peut pas démarrer automatiquement après la connexion. Veuillez exécuter AOMEI PXE Tool avec des privilèges d'administrateur, puis cliquez sur le bouton "Démarrer le service". Redémarrez du client et essayez à nouveau.
- 5. Le client en utilisant la fonction de PXE pour démarrer à partir du réseau doit se connecter au côté serveur à travers un réseau câblé. La fonction PXE ne supporte pas la communication à travers la carte de réseau sans fil.

# **Q** Dans certains cas, pourquoi le démarrage de système échoue lorsqu'on utilise la fonction PXE pour démarrer à partir du réseau?

#### **A:**

- 1. Le fichier d'image de démarrage sélectionné pourrait avoir un problème. Veuillez recréer un fichier d'image de démarrage, ou utiliser la fonction "Créer un média de démarrage" d'AOMEI Backupper, ou utiliser AOMEI PE Builder.
- 2. Si le fichier d'image de démarrage sélectionnée est trop grand, ou la mémoire de l'ordinateur est trop petit, une défaillance de démarrage peut se produire à cause d'une mémoire insuffisante. Veuillez sélectionner un fichier d'image de démarrage plus petit.

# **FAQ sur la restauration universelle**

Après avoir restauré le système à d'autres ordinateurs avec un matériel différent, pourquoi ne peut-il pas démarrer normalement?

## **A:**

- 1. Veuilllez assurer que la "Restauration universelle" est cochée, parce que s'il y a une différence entre l'ordinateur où le système de source est installé et l'environnement de matériel de l'ordinateur de cible, il faut choisir la "Restauration universelle", ainsi, le système d'exploitation restauré peut démarrer normalement.
- 2. Le mode de disque de l'ordinateur (AHCI IDE RAID) est peut-être modifié. Le mode de disque n'est pas autorisé à modifier après l'utilisation de restauration universelle. En d'autres termes, si le mode de disque est AHCI lors de la restauration de système, veuillez rester le mode de disque même qu'AHCI après la restauration, Sinon, le système ne démarre pas normalement; les RAID IDE sont les mêmes, et ils ont besoin de rester le même avec la source de disque en mode de disque. (A propos du mode de disque, vous pouvez vous référer au manuel du BIOS).
- 3. Veuillez assurer que l'opération de Restauration universelle est exécutée sous un support de démarrage de Windows ou Windows PE, car le support de démarrage Linux d'AOMEI ne supporte pas la Restauration universelle pour le moment.
- 4. Si la version BIOS de l'ordinateur de cible auquelle vous restaurez le système est avancé que la version InsydeH20 Rev.3.7, vous devez entrer manuellement dans le réglage de BIOS et définir les "paramètres par défaut d'OS" dans l'option "Quitter":
	- Si l'OS restauré est Windows 7, vous devez régler les paramètres comme "Win7 OS".
	- Si l'OS restauré est Windows 8, vous devez régler les paramètres comme "Win8 64bit".
	- Si l'OS restauré est autre système Windows, vous devez régler les paramètres comme "Autre OS".

Seulement de cette façon, l'ordinateur différent auquel le système est restauré peut démarrer normalement.

A propos de problème que le code d'activation est expiré pour l'ordinateur utilisant une restauration universelle lors de son démarrage.

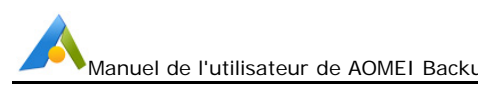

**A:** Après la restauration de Windows légitime d'un ordinateur à d'autres, il est normal que ce système montre que le système doivent être activé à nouveau après le démarrage. Comme il y a la limitation à utiliser le code d'activation, donc, vous devrez peut-être activer le système à nouveau.

A propos de problème que le logiciels doit être activé à nouveau après avoir utilisé la restauration universelle.

**A:** Après la restauration de Windows d'un ordinateur à d'autres, il est normal que l'application ou le logiciel payés montre que ce système doit être activé à nouveau après le démarrage. Comme il y a la limitation à utiliser le code d'activation, donc, vous devrez peut-être réactiver l'application ou le logiciel payés à nouveau.

A propos de problème que l'ordinateur doit installer la carte graphique, la carte de réseau, et les drives de carte son, etc.

**A:** La Restauration Universelle peut assurer que le système peut démarrer normalement après la restauration du système d'un ordinateur à d'autres. Pour certains drives qui ne sont pas relatifs au démarrage de système, tels que la carte graphique, la carte réseau, et les drives de carte son, etc., vous avez besoin de les installer manuellement.

# **FAQ sur la synchronisation en temps réel**

Après la synchronisation en temps réel, pourquoi les fichiers de plus de 4 Go dans le répertoire source ne peuvent pas être synchronisés sur le chemin cible?

**A:** Si la partition où le chemin cible se trouve est FAT/FAT32, les fichiers de plus de 4 Go ne seront pas synchronisés sur le chemin cible. Parce qu'un seul fichier de plus de 4 Go ne peut pas être sauvegardé sur une partition formatée en FAT/FAT32. Veuillez sélectionner un autre chemin cible et réessayer la synchronisation. Si la partition où le chemin cible se trouve n'est pas FAT/FAT32, consultez le journal du produit ou contactez notre support technique et envoyez-nous le dossier historique dans le répertoire d'installation.

 Après la synchronisation en temps réel, pourquoi certains fichiers ou dossiers du chemin cible ne sont pas accessibles?

**A:** Après la synchronisation des fichiers ou des dossiers sur le chemin cible, le caractère des fichiers ou des dossiers dépasse le chemin maximum autorisé dans le système Windows. Bien que les fichiers ou dossiers ne puissent pas être accédés, ils ne sont pas endommagés. Vous pouvez accéder aux fichiers ou dossiers en coupant le répertoire parent vers un autre chemin avec moins de caractère. Si elles sont encore inaccessibles après l'opération de coupe, contactez notre support technique et envoyez-nous le dossier historique dans le répertoire d'installation.

Après la synchronisation en temps réel, pourquoi certains fichiers source ne sont pas synchronisés sur le chemin cible?

**A:** C'est peut-être parce que l'utilisateur système`n'a pas l'autorisation d'accéder aux fichiers source. L'opération de la synchronisation en temps réel nécessite l'autorisation de l'utilisateur système, donc, certains fichiers source ne peuvent pas être synchronisés avec succès. Dans ce cas, vous pouvez ajouter l'autorisation de l'utilisateur système à l'attribut de sécurité du fichier, puis réessayer la synchronisation en temps réel. S'il échoue encore, contactez notre support technique et envoyez-nous le dossier historique dans le répertoire d'installation.

## Comment voir la progression de la synchronisation en temps réel?

**A:** La synchronisation en temps réel n'utilise pas encore une interface d'exécution ou une notification d'icône pour afficher la progression de la synchronisation. Vous pouvez uniquement la voir lors de la création d'une nouvelle tâche. Pour la tâche de synchronisation postérieur, vous pouvez voir la progression en vérifiant l'état des fichiers ou le journal dans le chemin cible.

**Q** Dans une tâche de synchronisation en temps réel, pourquoi les fichiers source ne peuvent-ils pas être immédiatement synchronisés sur le chemin cible une fois que les fichiers dans le chemin cible ont été supprimés?

**A:** La synchronisation en temps réel prend en charge temporairement la surveillance unidirectionnelle et la synchronisation unidirectionnelle, c'est-à-dire, le programme ne surveille que les modifications apportées aux fichiers source et les synchronise sur le chemin cible. Par conséquent, il n'effectuera pas une opération de synchronisation malgré qu'il y ait des changements dans le chemin cible.

Remarque: La synchronisation en temps réel ne prend en charge que la synchronisation unidirectionnelle. Par exemple, synchroniser de A vers B. Ne pas créer une tâche de synchronisation en temps réel de A vers B, puis créer une autre tâche de B vers A. Sinon, cela peut provoquer une synchronisation en circulation qui augmentera l'utilisation de UC, rendra le système lent , et même conduire à la corruption des fichiers source.

Après la synchronisation en temps réel des documents Word et Excel, pourquoi il existe dans le chemin cible beaucoup de fichiers temporaires créés lors de la modification des documents Word et Excel?

**A:** Comme la synchronisation en temps réel détectera tous les sous-dossiers et

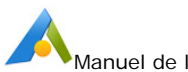

fichiers dans le dossier source, y compris les fichiers temporaires, donc, les fichiers temporaires seront également synchronisés. Pour assurer la sécurité des données, le programme fournit la fonctionnalité "les fichiers cibles seront supprimés lors de la suppression des fichiers source" dans le paramètre de synchronisation en temps réel.

# **Glossaire**

# **Sauvegarde**

La sauvegarde consiste à copier les données vers un fichier d'image qui peut être utilisé pour restaurer ses contenus à l'état d'origine s'il n'y a aucune perte de données. AOMEI Backupper supporte la création de fichiers d'image pour les les disques, partitions et volumes, etc.

# **Support de démarrage**

Un support de démarrage peut être un CD, DVD, drive externe USB ou un lecteur flash qui peut être utilisé directement pour démarrer un ordinateur sous Windows, et qui contient également une version autonome de AOMEI Backupper. Ce démarrage médias peuvent être utilisés pour les partitions système et de Restauration votre système est par ailleurs incapable de démarrer. une fois le système d'exploitation a été démarré à partir du support, les utilisateurs peuvent effectuer une opération de restauration à l'aide AOMEI Backupper de récupérer tout ou partie des données perdues.

# **Sauvegarde différentielle**

Une sauvegarde différentielle est un fichier d'image contenant toutes les données modifiées ou nouvellement ajoutées sur la précédente sauvegarde complète. Une sauvegarde différentielle doit toujours être directement liée à une sauvegarde complète. Au fil du temps, chaque sauvegarde différentielle contiendra plus de modifications par rapport à la sauvegarde complète d'origine, et deviendra donc progressivement plus grande.

Les sauvegardes différentielles ne peut être utilisées en conjonction avec leur Sauvegarde complète connexe.

# **Clonage de disque/partition**

Le clonage consiste à créer un duplicata de partitions/disque de source en les copiant à un disque/la partition de destination secteur par secteur. En conséquence, le disque/la partition de destination possède un contenu

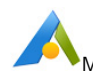

identique que le disque/la partitio de source. Il est important de savoir que le processus de clonage va couvrir toutes les données précédentes sur le disque/la partition de destination.

#### **Sauvegarde complète**

Une sauvegarde complète est un fichier d'image qui contient une sélection des fichiers et dossiers, partitions ou disques qui peuvent être complètement restaurés à leur état d'origine, indépendamment de tout autre fichier d'image.

#### **Fichier d'image**

Un fichier d'image est un fichier contenant un "instantané" de l'état des fichiers, dossiers ou partitions d'ordinateur enregistrés, donc, les données intérieures peuvent être restaurées fidèlement à cet état à une date ultérieure, si nécessaire.

#### **Sauvegarde incrémentielle**

Une sauvegarde incrémentielle est un fichier d'image contenant seulement les données changées ou les données nouvellement ajoutées basées sur la sauvegarde précédente. Ils sont créés dans une séquence temporelle. La première sauvegarde incrémentielle dans la séquence doit toujours être précédée d'une sauvegarde complète. Par rapport à une sauvegarde complète, le fichier d'image d'une sauvegarde incrémentielle est beaucoup plus petit, et l'opération de sauvegarde prendra moins de temps. En outre, comme multiples sauvegardes peuvent exister dans la séquence et chacune est relative à un point de temps différent, les utilisateurs sont en mesure de choisir un temps dans le passé qu'ils souhaitent pour restaurer les données.

La sauvegarde incrémentielle ne peut être utilisé qu'en conjonction avec leur sauvegarde complète connexe et avec toutes les autres sauvegardes incrémentielles qui ont été faites entre les deux.

#### **Récupération/Restauration**

La récupération est le processus de restauration des fichiers, du système, de la partition ou du disque à un état précédent à partir d'un fichier d'image ou des fichiers, s'il y a un problème de disque, tel qu'une panne de système, un échec de matériel et de logiciel, une perte de données, un virus et une attaque de pirate, etc.

#### **Secteur**

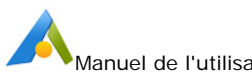

Sur un disque dur, chaque piste est divisée en un certain nombre de sections, et est appelée un secteur. Un secteur est l'unité de stockage logique la plus petite sur un disque dur, et chaque secteur contient une quantité fixe de données. Un secteur est égal à 512, 1024, 2048 ou 4096 bytes.

#### **Environnement de récupération**

Fait référence à l'environnement de démarrage avec AOMEI Backupper. Après être entré dans cet environnement, vous pouvez restaurer le système en restaurant l'image de sauvegarde du système via AOMEI Backupper.

#### **Effacement du disque**

Il supprime les partitions sur le disque et efface toutes les données des partitions. Les données ne peuvent pas être récupérées après l'effacement.